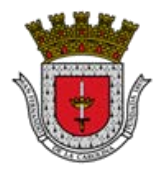

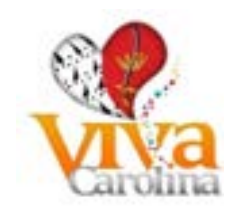

# **Contenido**

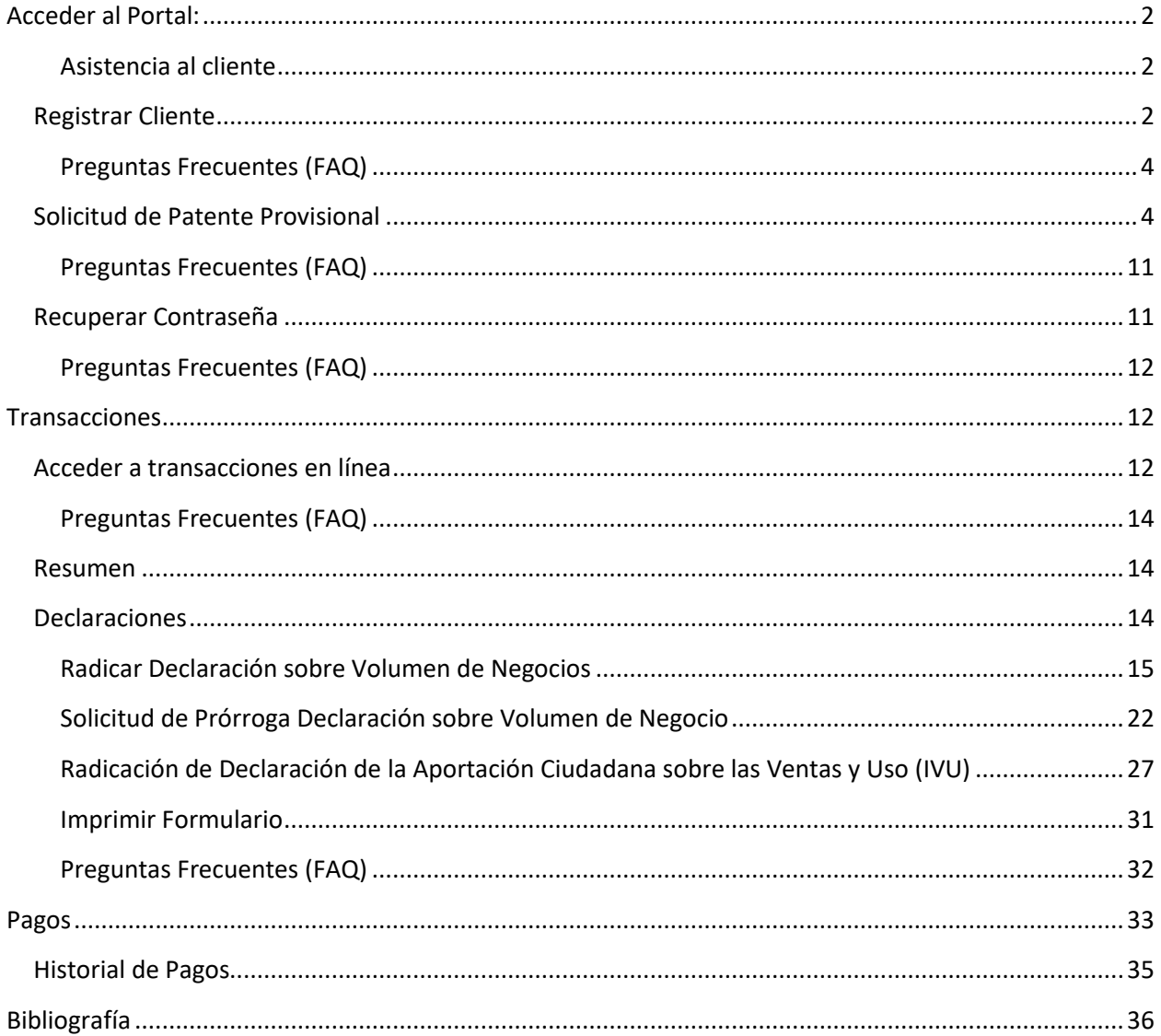

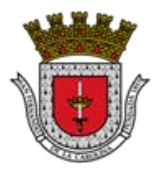

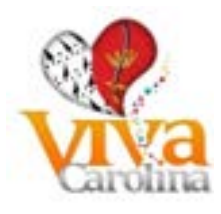

# <span id="page-1-0"></span>**Acceder al Portal:**

Bienvenidos a nuestro portal para transacciones en línea con el Gobierno Municipal Autónomo de Carolina (GMAC). Desde aquí puede registrarse como un cliente existente y realizar sus gestiones tributarias tales como:

Completar la Solicitud de Patente Provisional Presentar su:

Declaración de Volumen de Negocios (Patente) Prórroga de la Declaración Sobre Volumen de Negocio (Patente) Declaración de la Aportación Ciudadana Sobre las Ventas y Uso (IVU)

Verificar balances Realizar Pagos

<span id="page-1-1"></span>**Asistencia al cliente**

Horario para asistencia: lunes a viernes de 8:00 a 4:00pm

Teléfonos de contacto: (787)757-2626, ext. 4227

Correo electrónico: [contactanos@carolina.pr.](mailto:contactanos@carolina.pr)gov

#### <span id="page-1-2"></span>**Registrar Cliente**

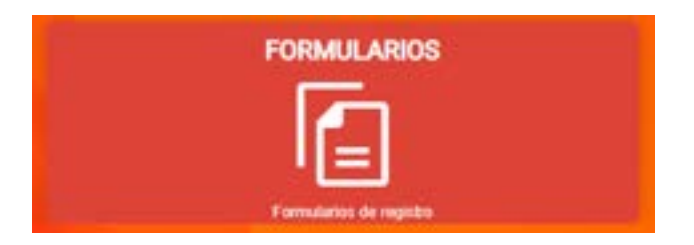

Para acceder a los servicios en Línea debe ser un contribuyente (cliente) debidamente registrado en el Registro de Patentes Municipales de Industria, Comercio, Servicios y el Sistema Integrado de Informática y poseer un ID GMAC (Id con el que se identifica en el Municipio Autónomo de Carolina de seis dígitos).

Si usted o su empresa ya son contribuyentes registrados en GMAC deberá seleccionar la alternativa "*Registro de Contribuyente al Portal*". El sistema le desplegará en pantalla el formulario que deberá cumplimentar y enviar para su debido procesamiento.

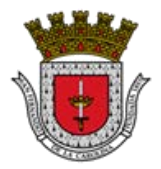

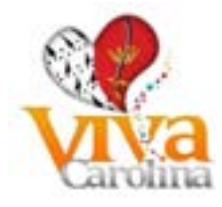

# Paso 1 – Selecciona "*Registro de Contribuyente al Portal*"

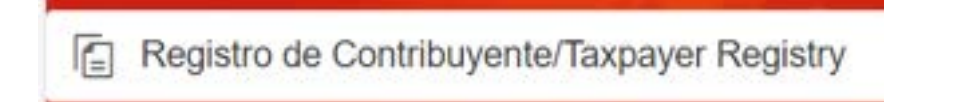

# Paso 2 – Llena el formulario

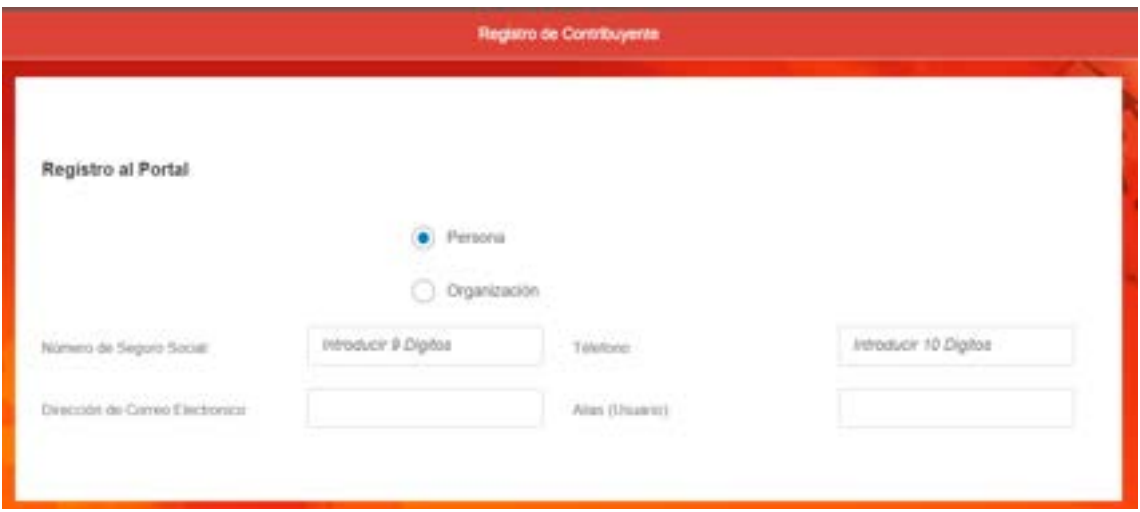

- Seleccionar la opción que mejor lo identifique en el Municipio de Carolina (Persona u Organización)
- De acuerdo a la opción del tipo de negocio llenar el siguiente campo:

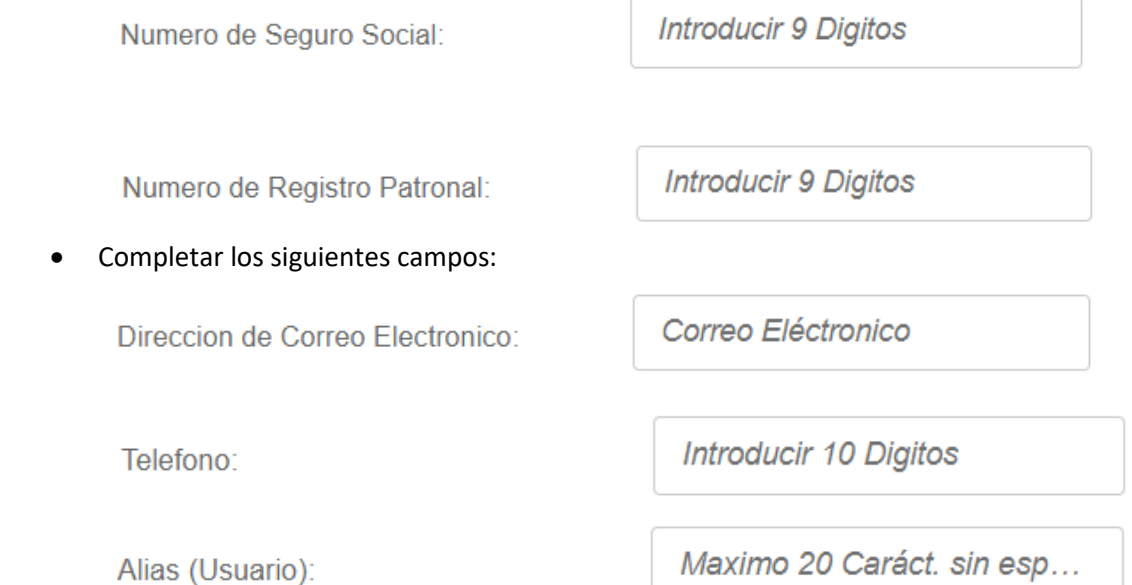

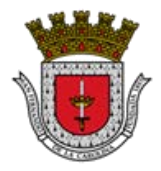

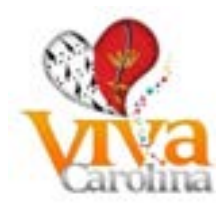

**同** Enviar

Paso 5 – Envié su solicitud, pulsando el botón de **. Le llegará un correo electrónico** 

una vez su cuenta haya sido activada que contiene su contraseña provisional para lograr su acceso al portal.

# <span id="page-3-0"></span>**Preguntas Frecuentes (FAQ)**

- 1. **P:** ¿Quién es Contribuyente?
	- a. **R:** Es una persona obligada por ley al pago de impuestos.
- 2. **P:** ¿Quién debe Registrarse en el Sistema del GMAC?
	- a. **R:** Contribuyentes y Agentes Retenedores o No Retenedores (IVU) que tienen su negocio en Carolina.
- 3. **P:** ¿Quién es Agente Retenedor o No Retenedor?
	- a. **R**: El término "agente retenedor" significa cualquier persona obligada a deducir y retener cualquier contribución, de acuerdo con las disposiciones contenidas en el Código de Rentas Internas, creado mediante la Ley. Núm. 1 de 31 de enero de 2011. El Agente no retenedor es aquel que ofrece un servicio no sujeto al IVU. - A excepción de aquellos servicios prestados por personas cuyo volumen de negocios anual no exceda de \$50,000; y servicios profesionales designados.

### <span id="page-3-1"></span>**Solicitud de Patente Provisional**

Si está iniciando operaciones en el Municipio Autónomo de Carolina deberá tener a la mano los siguientes documentos antes de comenzar a llenar la Solicitud de Patente Provisional. Estos documentos deberán ser cargados en formato PDF a la página una vez haya cumplimentado su solicitud

- Carta de autorización del representante autorizado e identificación con foto.
- Permiso de uso "aprobado" por OMPU u OGPE; a nombre del negocio y del nuevo Dueño (proponente)
- Contrato de arrendamiento, escritura de la propiedad o contrato de compraventa, (lo que aplique)
- Certificación de Incorporación y fecha de registro
- Evidencia del Número Patronal (IRS) o Número Seguro Social (documento impreso)
- Registro de Comerciante de Hacienda (IVU)
- Planilla de Hacienda Individuo, Planilla de Hacienda Corporación y/o Estados Financiero

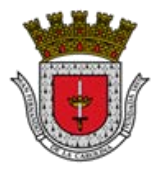

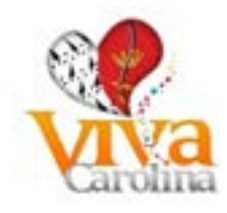

Auditado, últimos tres años

- Certificación de hacienda: Historial de radicación de planillas de Individuo y/o de Corporación
- Evidencia Patente otro Municipio (si opera el negocio en otro Municipio)
- Decreto de exención de la Oficina de Exención Contributiva Industrial (de tener alguno)
- Evidencia de la dirección postal y residencial del dueño o presidente
- Evidencia de la dirección del negocio u oficina principal y número de teléfono
- Carta certificando fecha de comienzo de operaciones
- Carta de galonaje vendido, suministrado por la casa suplidora en caso de Gasolineras
- Evidencia del número de catastro (contribuyentes localizados en Carolina)
- Certificación de no deuda de propiedad mueble e inmueble (CRIM)
- Certificación de radicación de planillas de propiedad mueble de los últimos 5 años (CRIM)

#### Paso 1 - seleccione la alternativa "Patente Provisional"

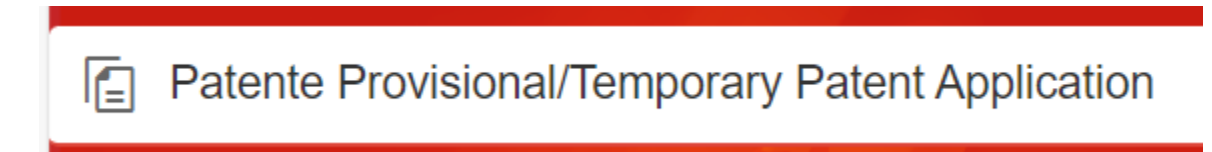

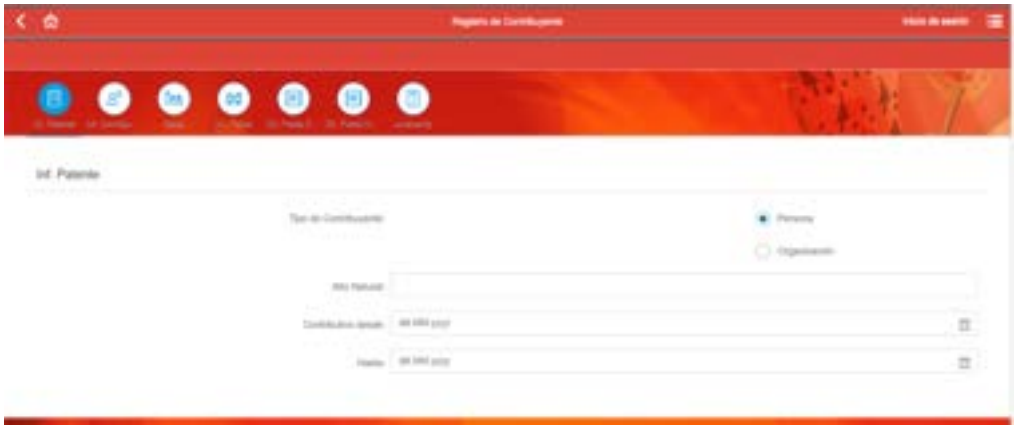

Paso 2 - Va pasando por los diferentes íconos y completando la información del formulario:

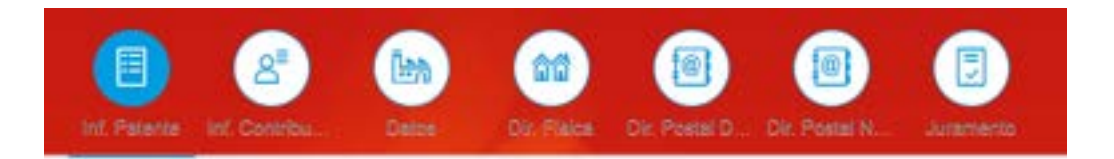

Paso 3 - Complete todos los campos del formulario en letra MAYUSCULA

Puntos a considerar al llenar la solicitud:

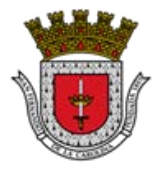

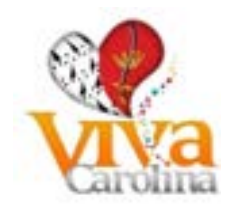

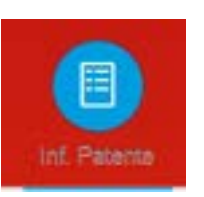

a. Seleccione la opción que mejor lo identifique en el Municipio de Carolina (Persona u Organización)

Tipo de Contribuyente:

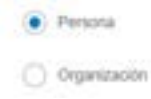

b. Para los campos de Fecha puede seleccionar la misma, utilizando el Calendario provisto en el campo o escribirla en formato Día.Mes.Año

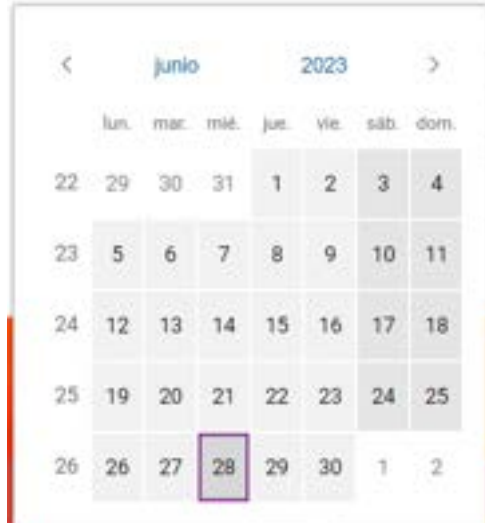

b. Para los campos que contengan listas desplegables puedes buscar la opción

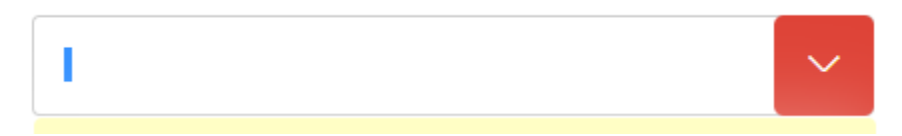

c. Llene el campo de año natural o contributivo desde/hasta

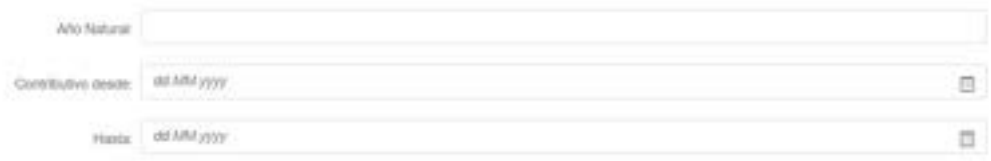

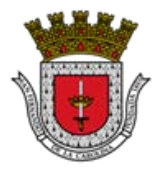

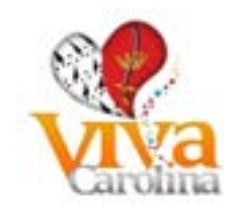

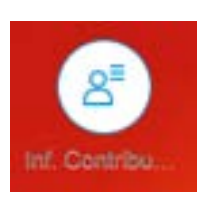

d. Llene los siguientes campos de acuerdo a la selección entre Persona u Organización **Persona**

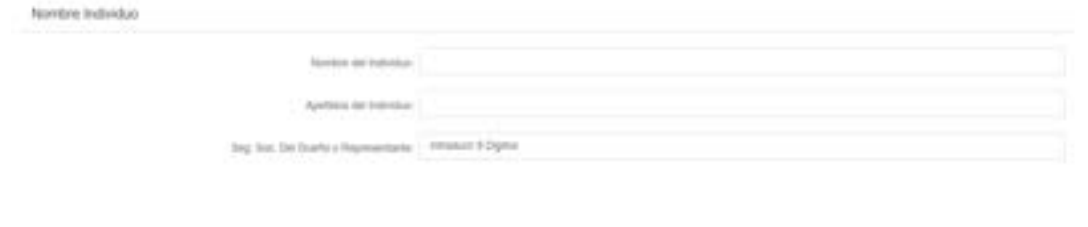

# **Organización**

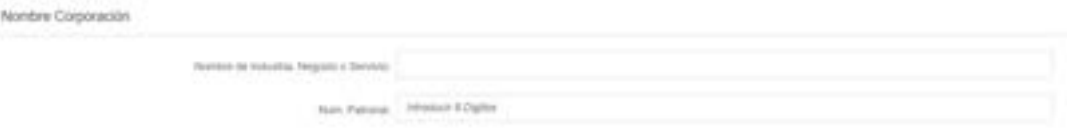

e. Llenar el campo con el número de registro de comerciante según certificado emitido por el Departamento de Hacienda (SURI)

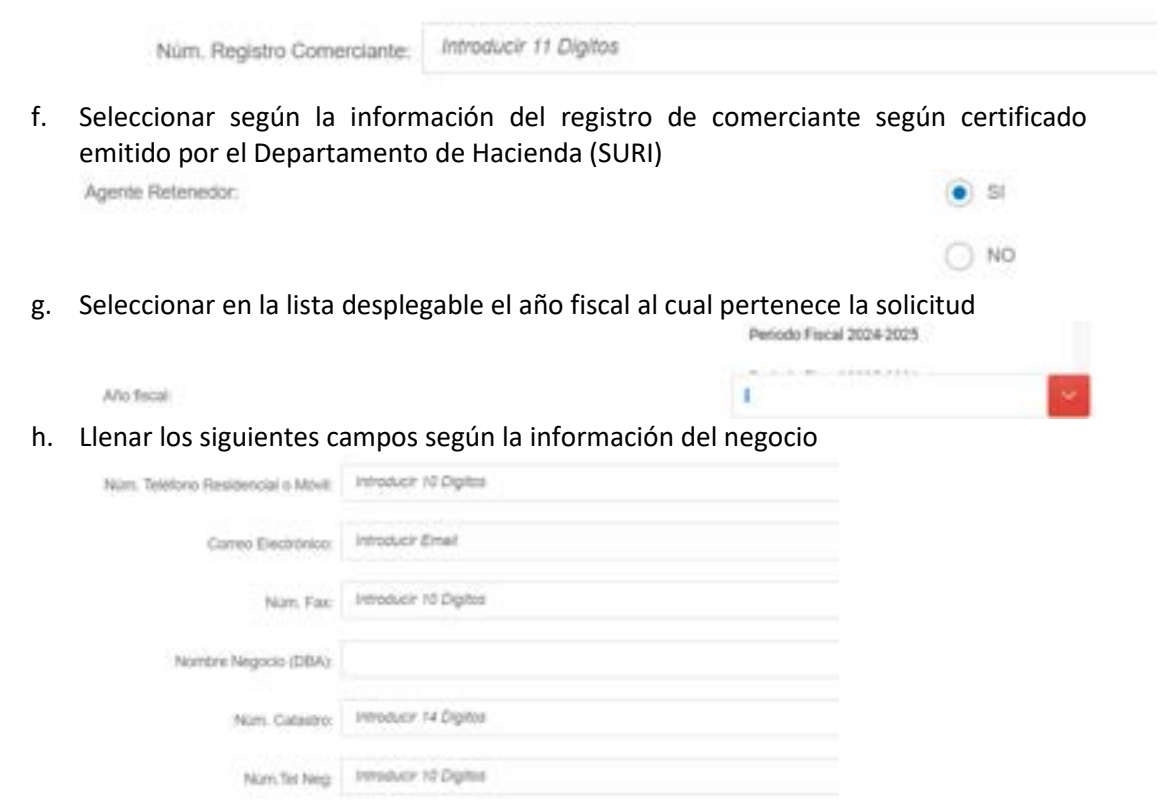

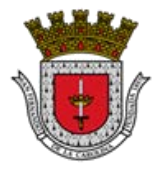

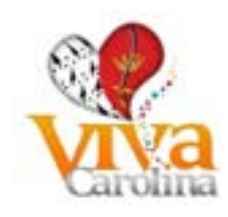

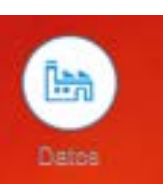

i. Seleccionar en la lista desplegable el código NAICS según la información del registro de comerciante emitido por el Departamento de Hacienda (SURI) o hacer entrada manualmente del código NAICS

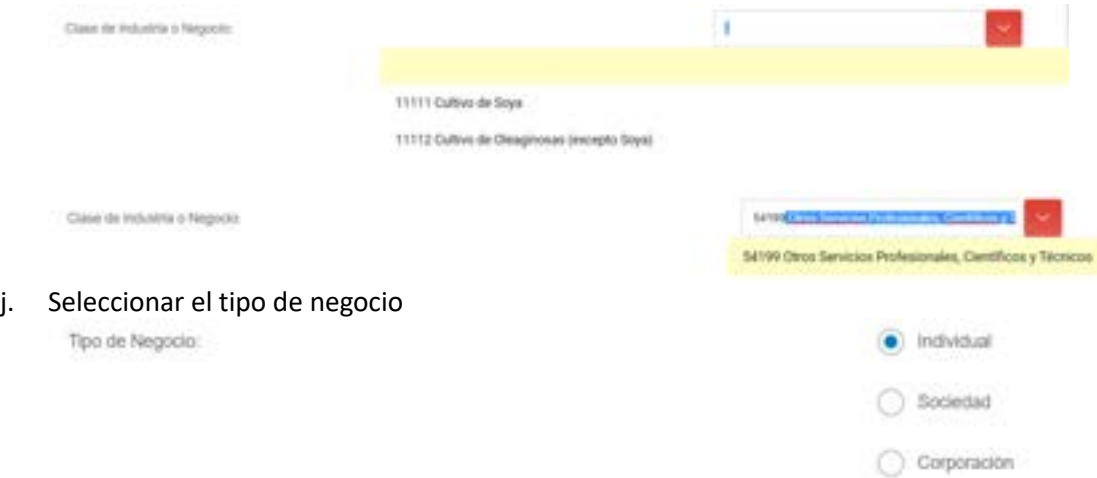

k. Llenar los siguientes campos según la información del negocio

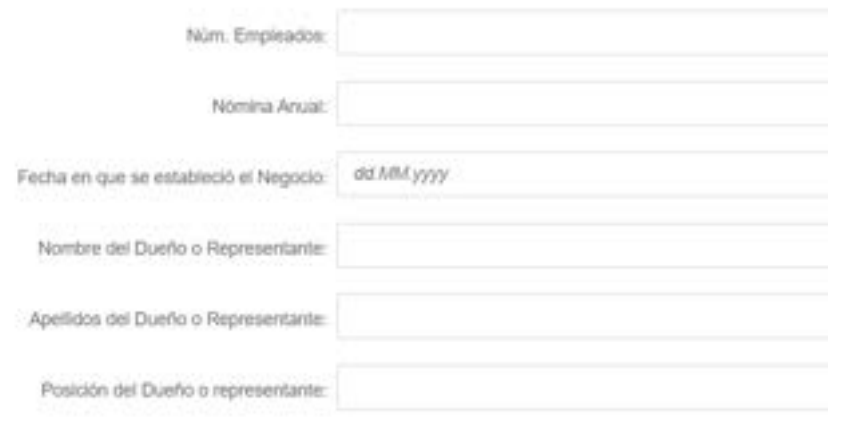

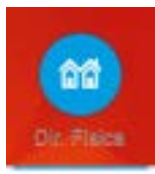

l. Llene los siguientes campos con la dirección física según aparece en el Permiso de Uso y el registro de comerciante

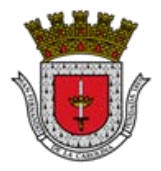

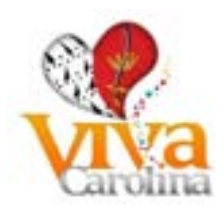

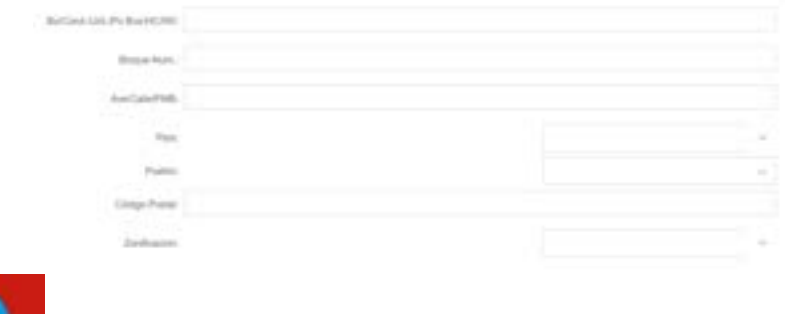

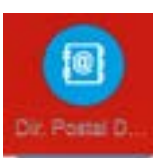

#### m. Llene los siguientes campos con la dirección postal del dueño o representante

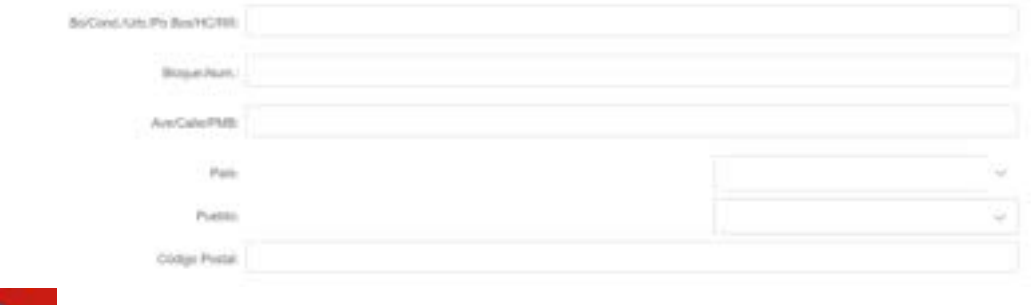

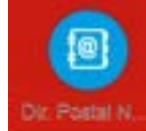

#### n. Llene los siguientes campos con la dirección postal del negocio

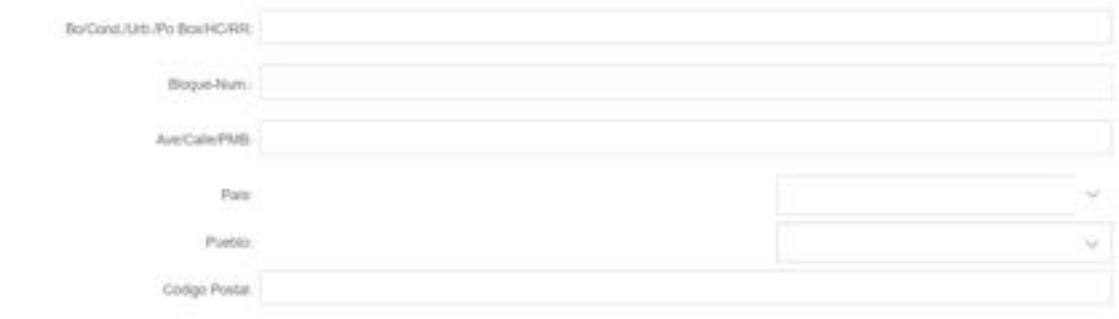

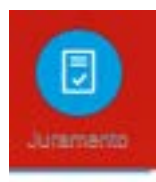

o. Llene el campo con la información requerida del nombre de la persona con los dos apellidos

Firma del Contribuyente o su Agente Autorizado:

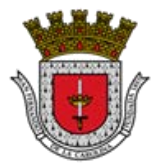

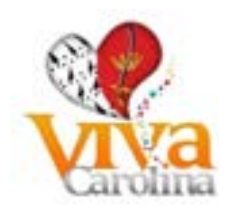

日

⊽

p. Llene el campo con la información requerida del nombre de la persona con los dos apellidos

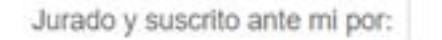

q. Seleccionar en la lista desplegable o hacer entrada manualmente del pueblo donde reside la persona

Mayor de edad y vecleo de:

r. Seleccionar la fecha del día haciendo uso de la herramienta del calendario o hacer la entrada manual Día.Mes.Año

 $Hoy$  databiyyy

- s. Seleccionar en la lista desplegable o hacer entrada manualmente del pueblo en la ciudad de:
- t. Marcar el encasillado de Aceptar los términos y condiciones

Acepto los términos y condiciones:

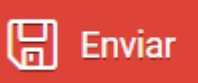

Paso 6 – Pulse el botón de **. Se el participat de .** Si el formulario aun contiene errores o falta

información en algún campo, la página les mostrará los mismos en la sección en la parte inferior

 $\left( \mathbf{I}\right)$ 29 de la página **de la página de la página de la página de la página de la página de la página de la página de la** 

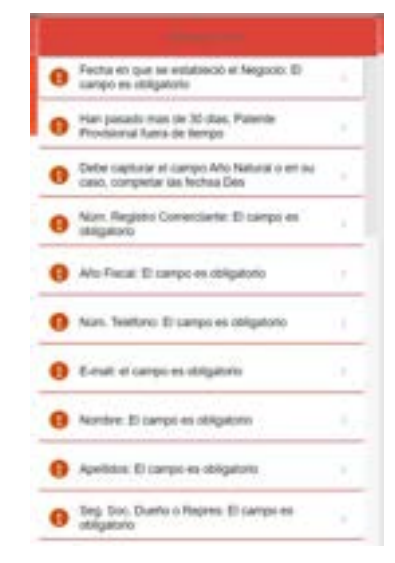

El mensaje incluirá que campo contiene el error.

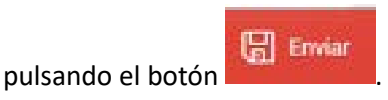

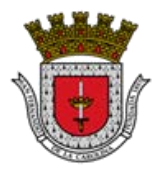

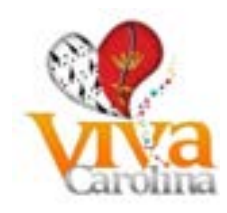

El sistema le dará un número de envío y confirmación.

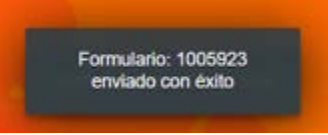

Nota: La Patente Provisional será evaluada por personal de la Oficina de Contribuciones e Ingresos Municipales (OCIM) y se pondrán en contacto para notificarle si la misma fue aprobada o de surgir alguna situación que impida su aprobación.

### <span id="page-10-0"></span>**Preguntas Frecuentes (FAQ)**

- 1. **P:** ¿Quién está sujeto a radicar la patente provisional?
	- a. **R:** Toda persona que comenzare cualquier industria o negocio de nueva creación sujeta al pago de patente estará obligada a notificarlo al Director de Finanzas del municipio correspondiente, a más tardar treinta (30) días después de comenzar tal actividad. El Director de Finanzas le extenderá una patente provisional exenta de pago por el semestre correspondiente a aquél en que comienza dicha actividad. Al comienzo del próximo semestre, dicha persona radicará una declaración computada en la forma dispuesta según Código Municipal de Puerto Rico Libro VII Capítulo III, al momento de radicarla, la totalidad del importe de la patente correspondiente a dicho semestre. Para los semestres sucesivos, la patente se computará en la forma dispuesta en la antedicha Artículo 7.204 (Cómputo de la patente) de este Capítulo y se pagará conforme se dispone en la Artículo 7.208 (Pago de la patente) de este Capítulo.

#### <span id="page-10-1"></span>**Recuperar Contraseña**

Si olvidó su contraseña, presionar el botón "He olvidado mi contraseña"

He olvidado mi contraseña

Completar información requerida para recuperar su contraseña:

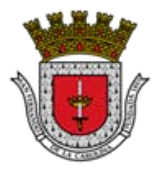

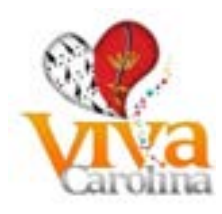

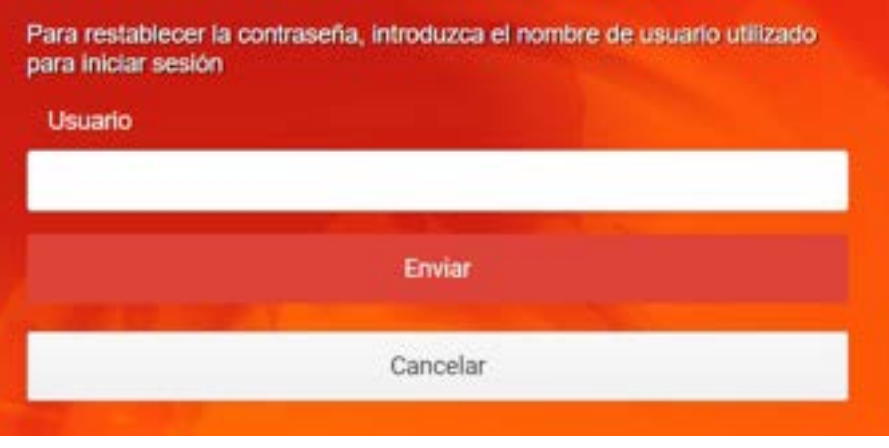

Pulse el botón **para remitir su solicitud de reinicializar contraseña.** Recibirá una notificación con una contraseña temporera para poder acceder al sistema. Siga los pasos indicados en el correo electrónico recibido.

### <span id="page-11-0"></span>**Preguntas Frecuentes (FAQ)**

- 1. **P:** ¿En caso de olvidar la contraseña, se puede solicitar una nueva?
	- a. R: Si puede solicitar una nueva contraseña; deberá completar información requerida.

## <span id="page-11-2"></span><span id="page-11-1"></span>**Transacciones**

**Acceder a transacciones en línea**

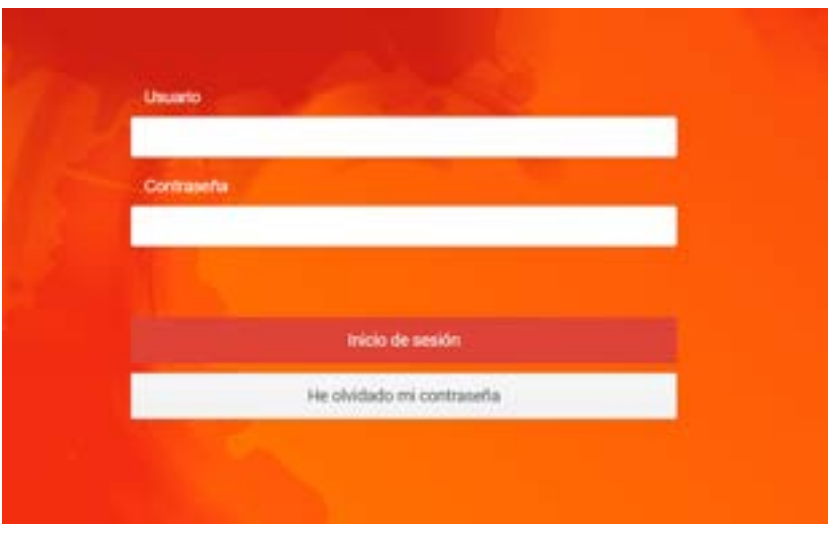

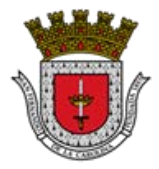

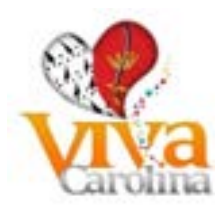

Una vez este registrado y tenga su usuario del Portal, puede acceder a realizar transacciones en línea. Ingresar su nombre de usuario y contraseña. Luego presionar el botón que dice "Inicio de sesión".

Transacciones a las cuales tiene acceso:

Una vez el contribuyente o cliente figure en el Registro de Patentes Municipales de Industria, Comercio, Servicios y el Sistema Integrado de Informática y posee un ID GMAC (Id con en el que identifica en el Municipio de Carolina), puede proceder a registrarse en el GMAC-SEL donde tendrá acceso a:

- Radicaciones
	- o Prórroga de Declaración sobre Volumen de Negocio
		- ✓ Podrá presentar electrónicamente la Prórroga de Declaración sobre Volumen de Negocio y pagar la patente según estimada.
	- o Declaración sobre Volumen de Negocio
		- ✓ Podrá presentar electrónicamente la Declaración sobre Volumen de Negocio, anejar los documentos requeridos y pagar la patente determinada.
	- o Declaración de la Aportación Ciudadana Sobre las Ventas y Uso (IVU Municipal)
		- ✓ Podrá presentar electrónicamente la Declaración de la Aportación Ciudadana Sobre las Ventas y Uso, y pagar el impuesto adeudado.
- Pagos de los siguientes conceptos:
	- o Patente
	- o IVU
	- o Arrendamiento
	- o Acueducto
	- o Multas
	- o Cementerio
	- o Disposición de Desperdicios Sólidos (Vertedero)
	- o Arbitrios de Construcción
	- o Patente de Construcción
- Podrán tener acceso a:
	- o Historial de Radicaciones realizadas en línea
	- o Historial de Pagos realizados en línea
	- o Facturas pendientes de pago

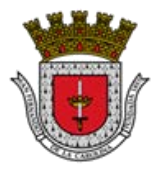

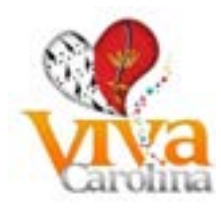

## **Preguntas Frecuentes (FAQ)**

- <span id="page-13-0"></span>1. **P:** ¿Qué transacciones está permitido realizar por internet?
	- a. R: Presentar la Declaración Sobre Volumen de Negocios (Patente Municipal), Solicitud de Prórroga de Declaración sobre Volumen de Negocio, presentar Declaración de la Aportación Ciudadana Sobre las Ventas y Uso (IVU Municipal), ver sus balances y pagar sus cuentas.
- 2. **P:** ¿Se pueden acceder a transacciones sin estar registrado en el Sistema del GMAC? a. **R:** No

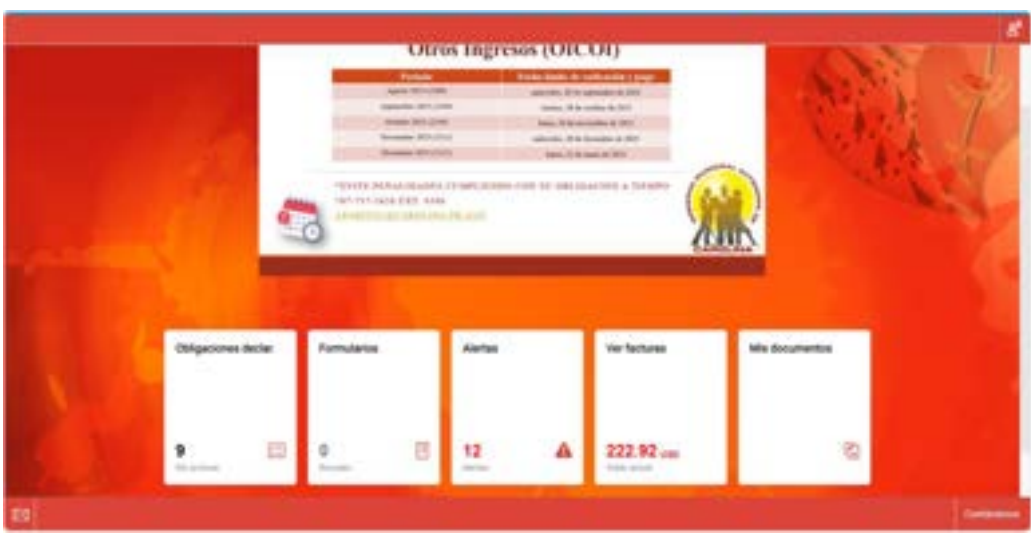

El cliente tendrá la alternativa de acceder a visualizar el detalle de las partidas pendiente de pagar que tiene en su expediente. Se presenta el estado de estas partidas si están o no vencidas, el período al cual corresponde y el importe pendiente.

## <span id="page-13-2"></span>**Declaraciones**

<span id="page-13-1"></span>**Resumen**

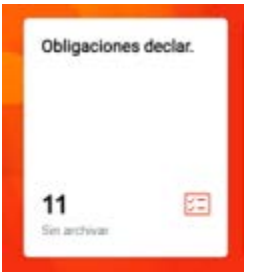

En esta pantalla se presenta información relacionada a las Declaración sobre Volumen de Negocio y las Declaración de la Aportación Ciudadana Sobre las Ventas y Uso (IVU Municipal).

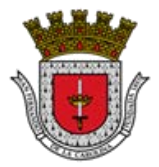

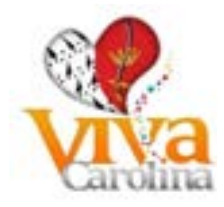

Tiene las siguientes alternativas:

- Presentar una Declaración Nueva
- Procesar o completar el proceso de un Borrador de Declaración

Considerando que este es un nuevo sistema, la presentación de formularios de planilla estará permitida para períodos subsiguientes a los que en adelante se mencionan:

- Declaración de Volumen de Negocio (Patente) a partir del Año Fiscal 2013-2014
- Declaración de la Aportación Ciudadana Sobre las Ventas y Uso (IVU Municipal) a partir de DIC 2011

En caso de tener la necesidad de presentar declaraciones a períodos anteriores de Patente o IVU deberá visitar la Oficina de Contribuciones e Ingresos Municipales (OCIM) o la Oficina de Investigaciones Contributivas y de Otros Ingresos (OICOI) del GMAC, respectivamente.

*\*\*Nota aclaratoria: Las partidas presentadas pueden no contemplar deficiencias, falta de radicaciones e incumplimiento en pagos a remitirse en el pasado. Para aclarar o presentar reclamación sobre su estado de cuenta, favor dirigir correo electrónico a la siguiente dirección:*

#### [contactanos@carolina.pr.](mailto:contactanos@carolina.gobierno.pr)gov

### <span id="page-14-0"></span>**Radicar Declaración sobre Volumen de Negocios**

Documentos a tomar en consideración para anejar a la Declaración sobre Volumen de Negocios en formato PDF:

- **Volumen de negocio mayor a tres millones (\$3,000,000.00) – Estados Financieros Auditados**
- **Volumen de negocio menor a tres millones (\$3,000,000.00) – Planilla de Contribución sobre Ingresos**
- **Certificación de deuda de la Propiedad Mueble o Inmueble (CRIM)**
- **Certificación de radicación de Propiedad Mueble de los últimos 5 años (CRIM)**

**Nota aclaratoria: Debe acompañar esta Declaración sobre Volumen de Negocios con los documentos arriba mencionados, según aplique. De no acompañar esta radicación con los documentos requeridos se considerará NO RADICADA.** 

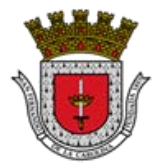

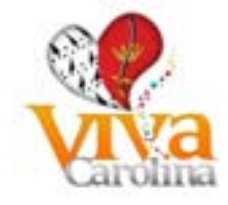

**Pasos para radicar la declaración sobre volumen de negocios:** Paso 1: Entrar al siguiente icono

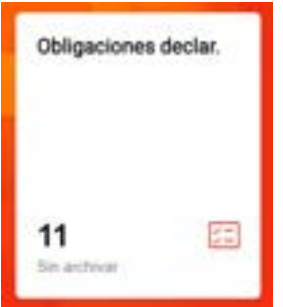

Paso 2: Seleccionar el año fiscal que desea radicar, oprimiendo sobre el mismo:

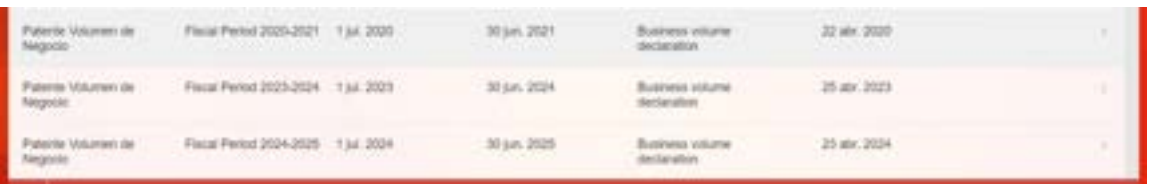

Paso 3: Seleccionar el tipo de formulario:

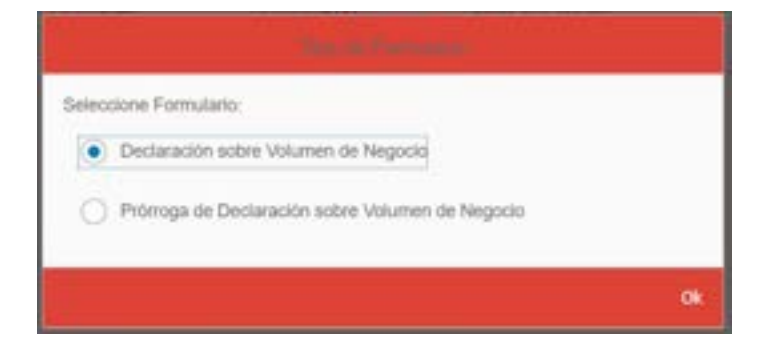

Paso 4: Para completar el formulario se desplegará por los diferentes íconos que aparecen a continuación (**debe completar los campos en letras mayúsculas**):

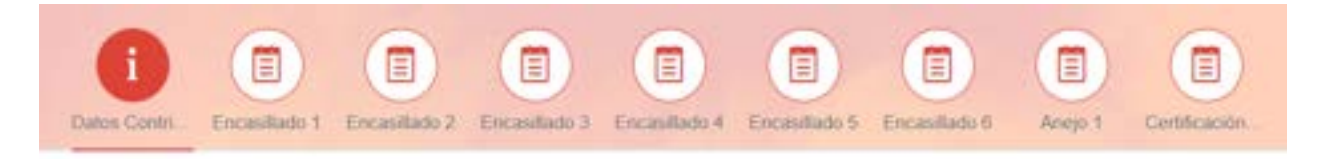

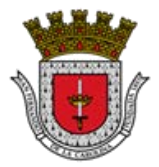

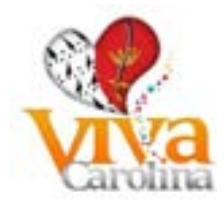

Datos Contribuyente:

- automáticamente:
- Debe oprimir el botón de **para la para ver sus datos personales**, que se completan
	- o ID GMAC
	- o Nombre de Individuo y Apellidos del Individuo o Nombre de Industria, Negocio o Servicio
	- o Nombre de Negocio (DBA) si aplica

Encasillado 1:

• Contiene la información de la determinación de Patente a pagar (se llena automáticamente al finalizar de llenar el formulario y oprimir verificar)

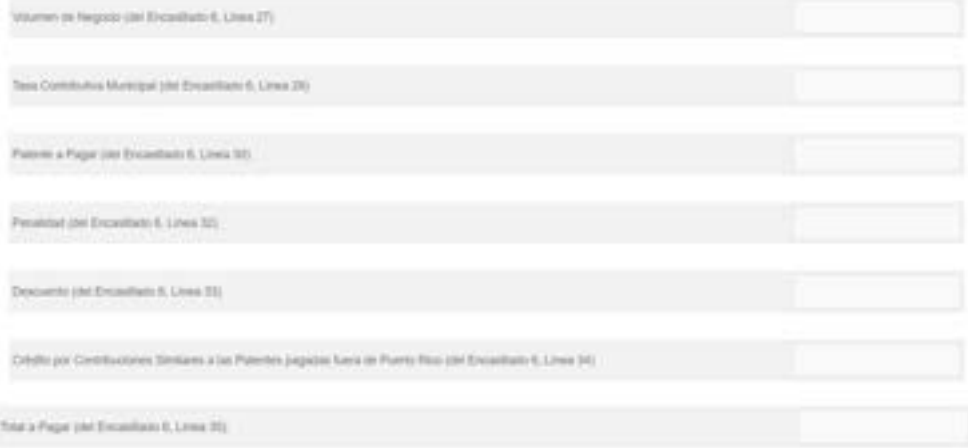

• Desglose de ingresos por Municipio, debe ser completado si tiene operaciones en otros Municipios

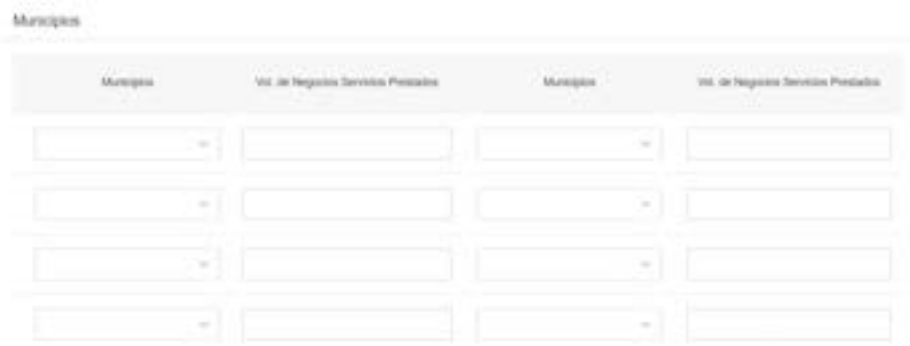

Dependiendo el tipo de negocio es los ensillados de ingresos que debe completar:

Encasillado 2:

- Actividad Comercial: Comercio, Industria o Servicio
- Actividad financiera

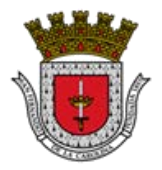

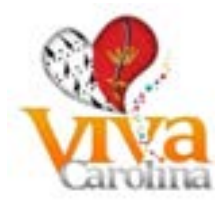

Encasillado 3:

• Bancos Comerciales, Asociación de Ahorro y Préstamos, Bancos Mutualistas o de Ahorro

Encasillado 4:

• Otros Negocios Financieros

#### Encasillado 5:

• Estaciones de Gasolina – Al Detal.

Encasillado 6:

• Contiene la información de la determinación de Patente a pagar de forma detallada (se llena automáticamente al finalizar de llenar el formulario y oprimir verificar)

Anejo 1:

- Negocio Exento
- La siguiente información de esta sección se llena automáticamente al finalizar de llenar el formulario y oprimir verificar

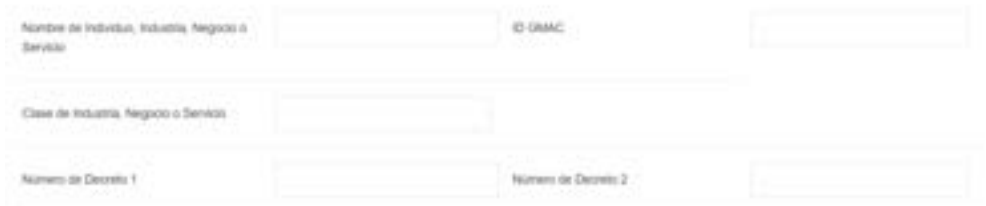

Certificación y Juramento:

Llenar los siguientes campos:

- Fecha en que cierran los libros de contabilidad del negocio
- Fecha en que se está radicando
- Firma del Contribuyente o su Agente Autorizado Certificación
- Firma del Contribuyente o su Agente Autorizado Juramento
- Jurado y suscrito ante mí por
- Mayor de edad y vecino de
- en la ciudad de
- Acepto Condiciones

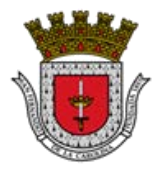

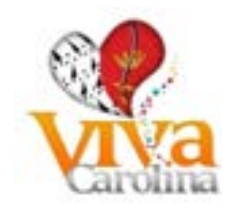

Paso 5: Una vez completado el formulario debe oprimir el botón de **para la para que el sistema** calcule la patente a pagar y muestre los mensajes de error si existe alguno

• Para ver los mensajes de error oprimir sobre el ícono en la parte inferior de la página

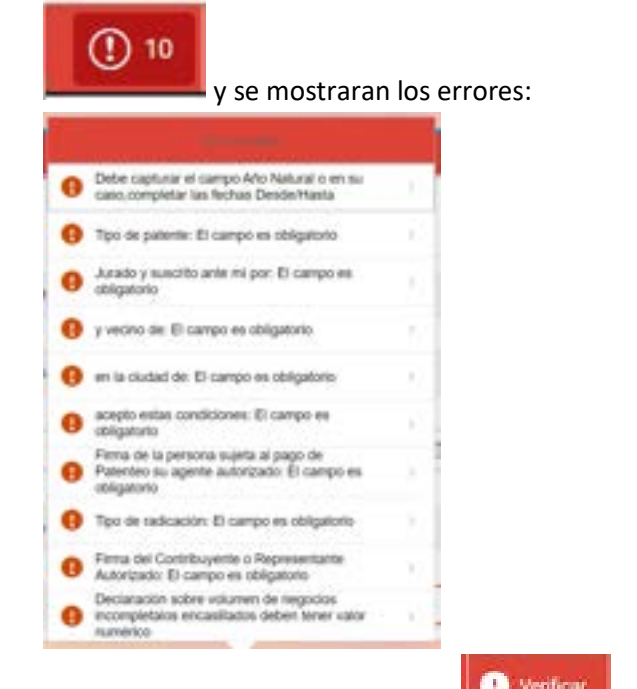

- Debe corregir los errores y oprimir **(f)** venteur (hasta que no muestre más errores).
- De no tener errores el sistema le mostrará el siguiente mensaje:

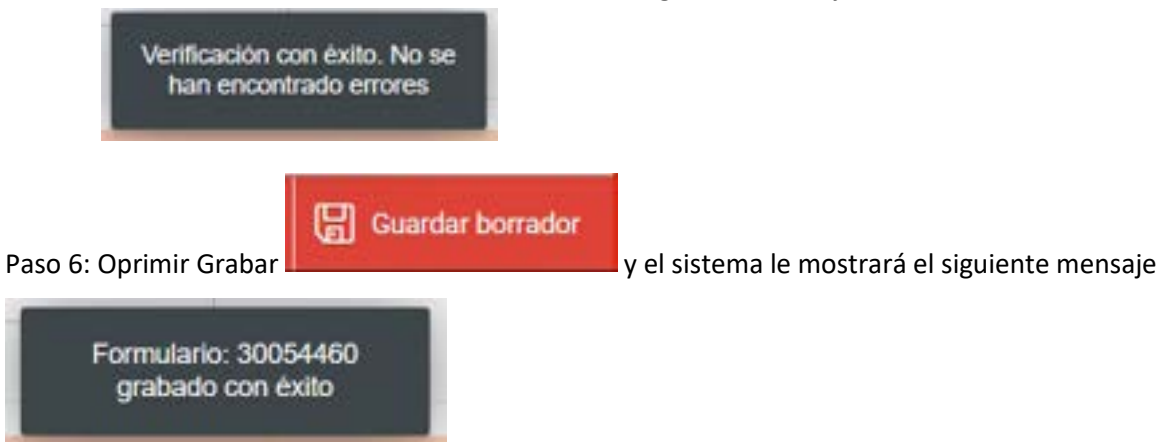

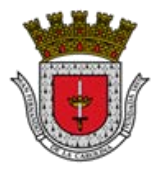

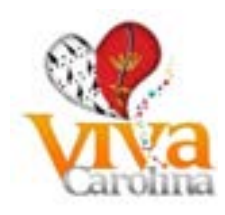

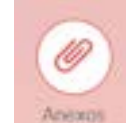

Paso 7: Debe pulsar el ícono e a exercicio e incluir los documentos que debe acompañar con su

Declaración sobre Volumen de Negocios. Los documentos deben ser cargados en formato "PDF".

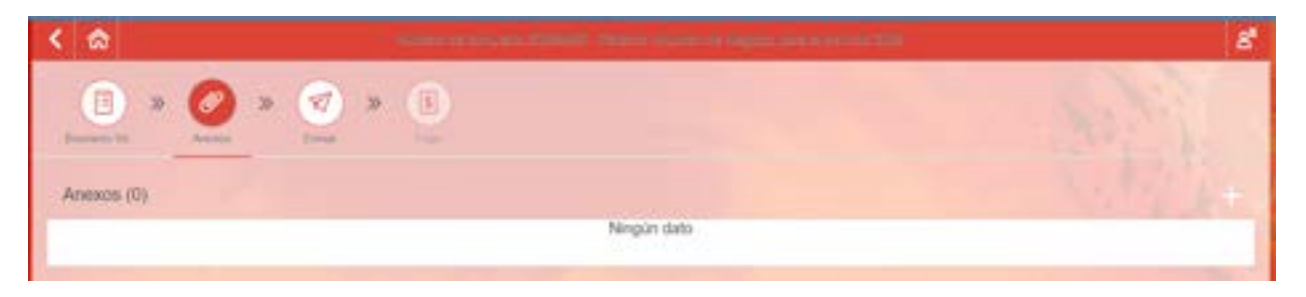

• Oprimir **Vallentia en la viocalizar en sus documentos el que desea cargar (Se recomienda colocar** el documento en el escritorio (desktop) de su computadora u ordenador).

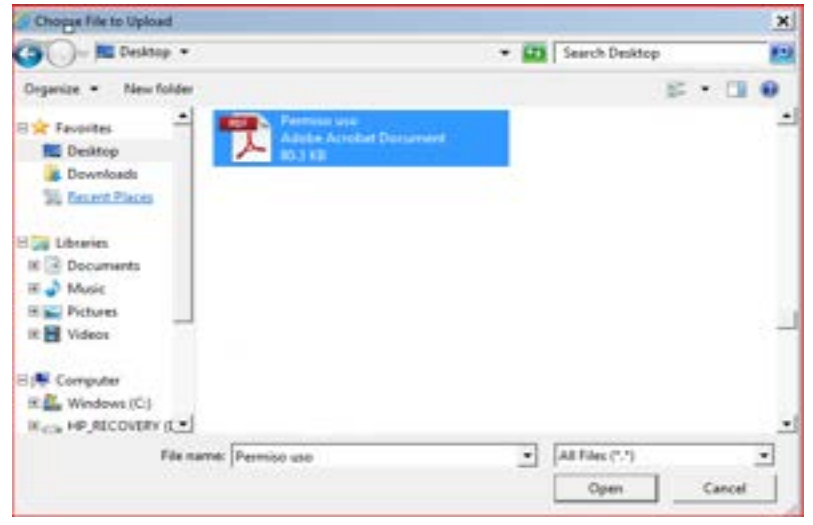

El documento cargado se mostrará según se muestra en el ejemplo:

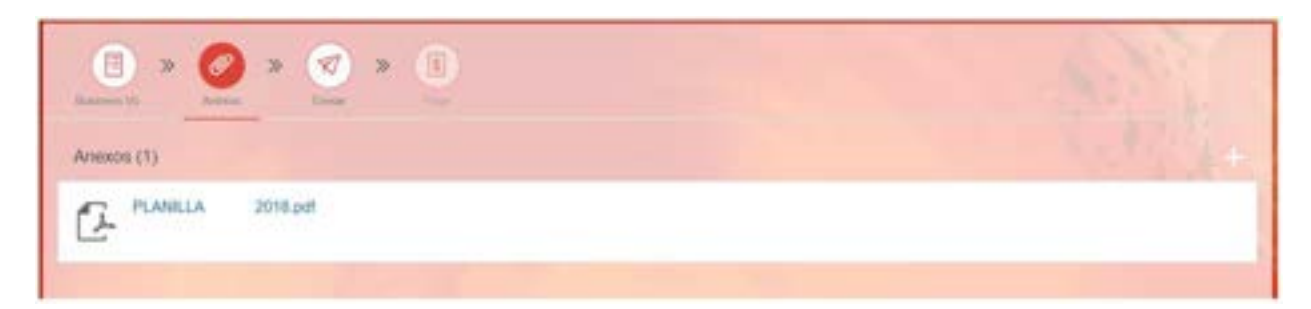

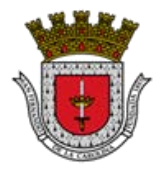

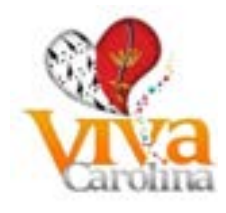

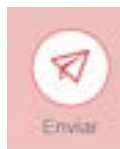

Paso 8: Oprimir el ícono de para finalizar el procesamiento del formulario

Paso 9: El sistema le emitirá la confirmación de que se ha enviado la declaración de volumen de negocios al GMAC y le proveerá un número de id de envió.

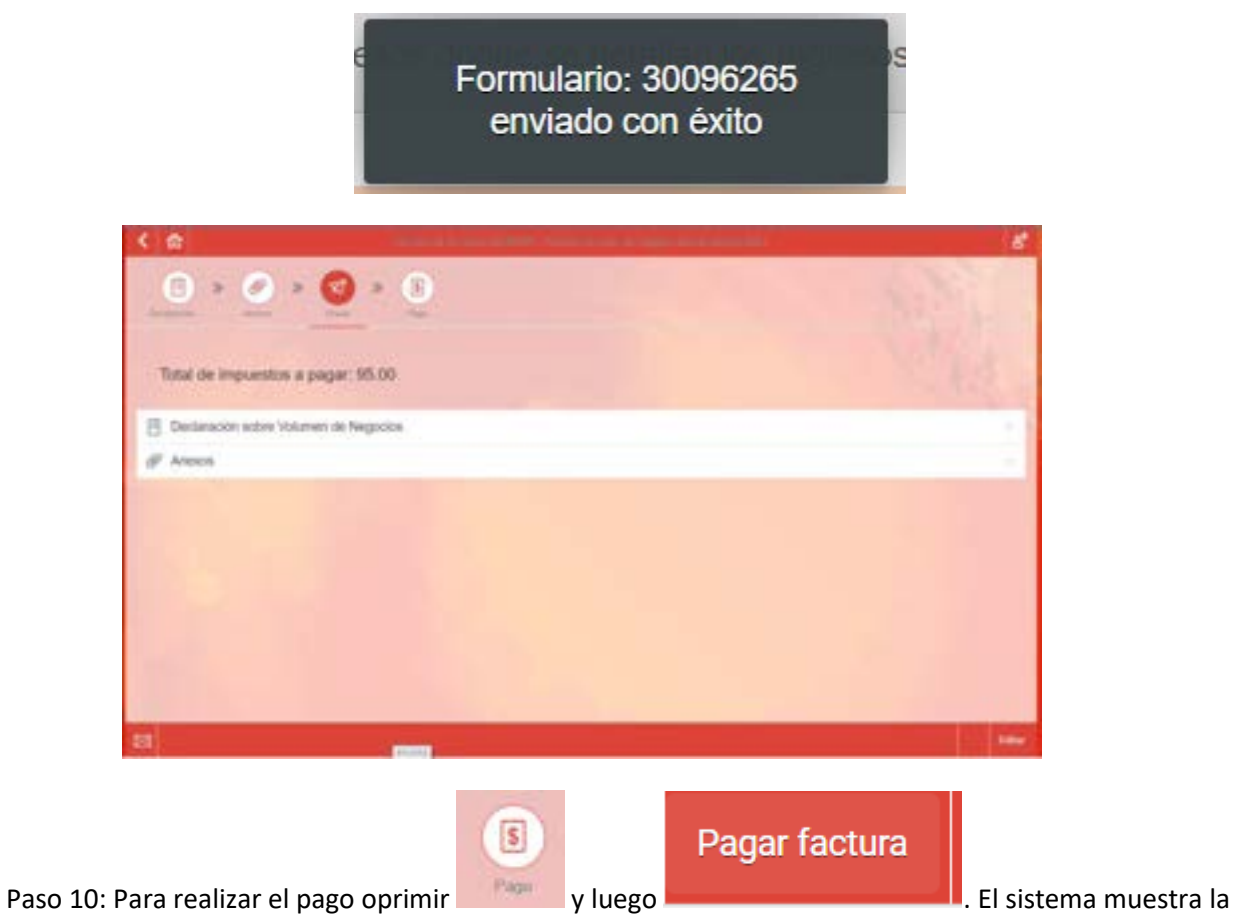

pantalla del banco, complete todos los campos requeridos y someta el pago.

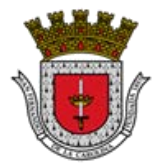

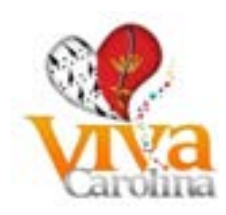

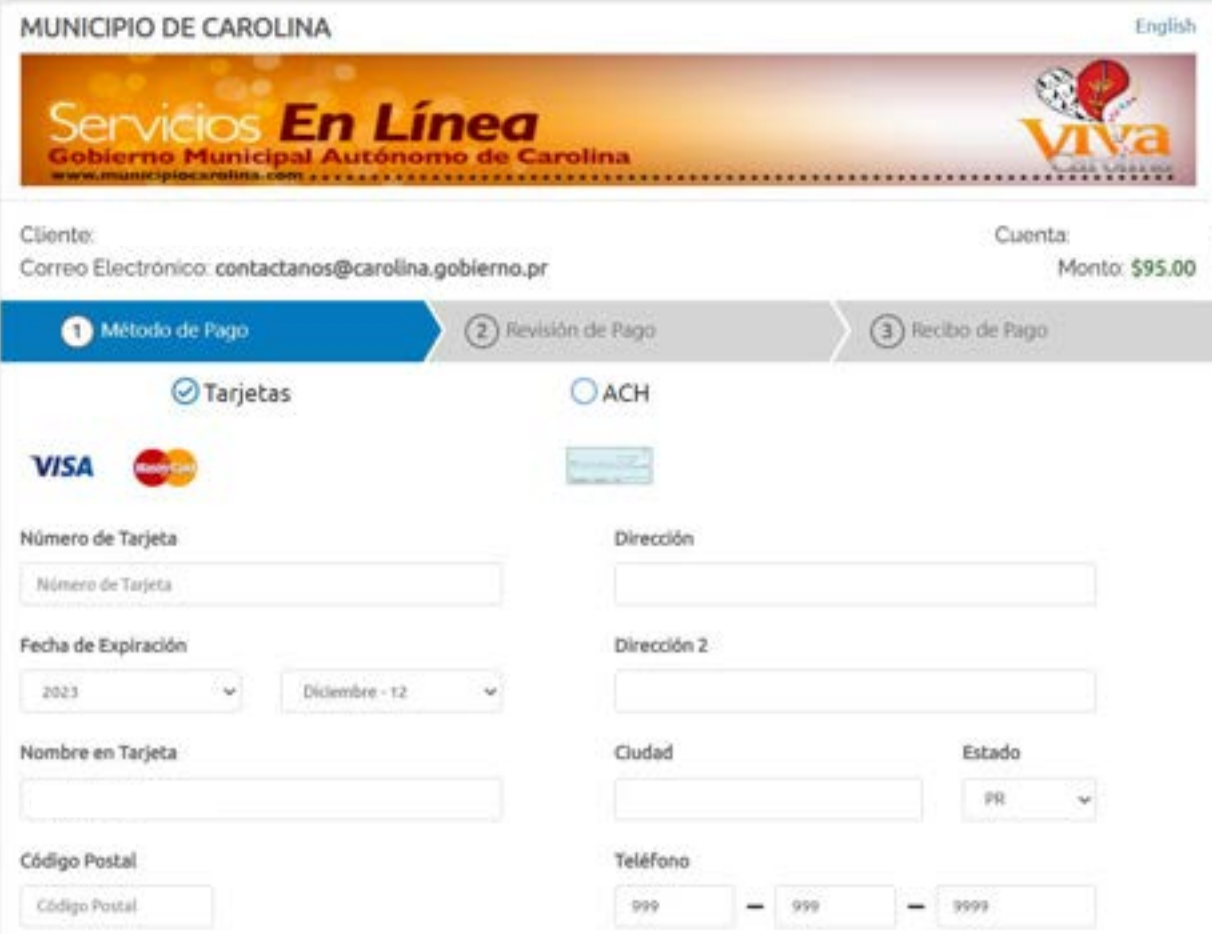

# <span id="page-21-0"></span>**Solicitud de Prórroga Declaración sobre Volumen de Negocio**

**Pasos para solicitar la Prórroga de Declaración sobre Volumen de Negocios:**

## Paso 1: Entrar al siguiente icono

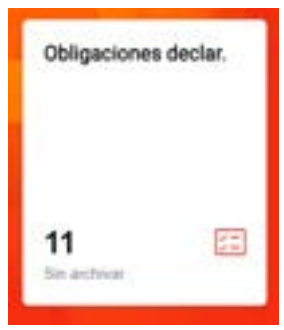

Paso 2: Seleccionar el año fiscal que desea radicar, oprimiendo sobre el mismo:

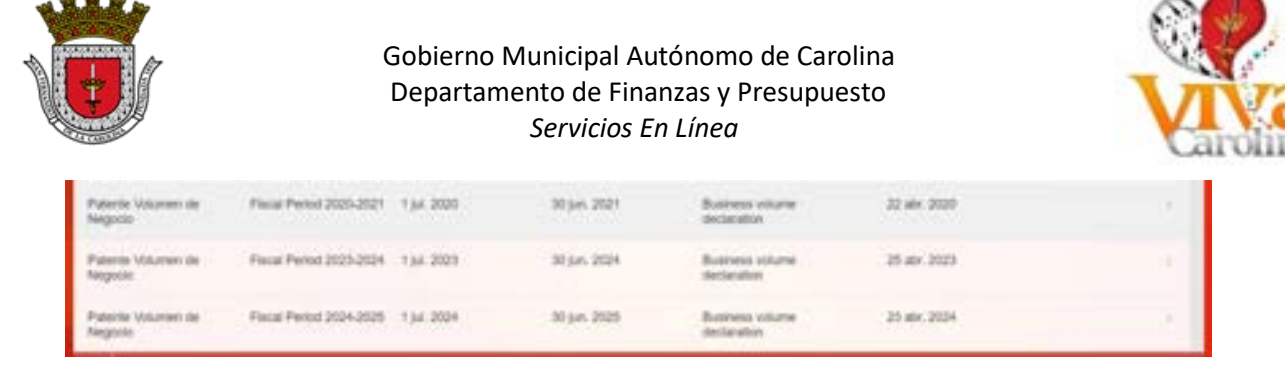

Paso 3: Seleccionar el tipo de formulario:

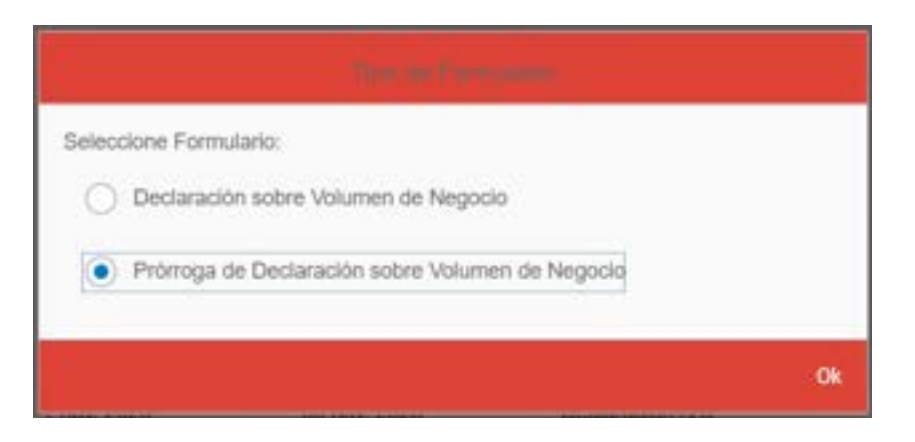

Paso 4: Para completar el formulario se desplegará por los diferentes íconos que aparecen a continuación (**debe completar los campos en letras mayúsculas**):

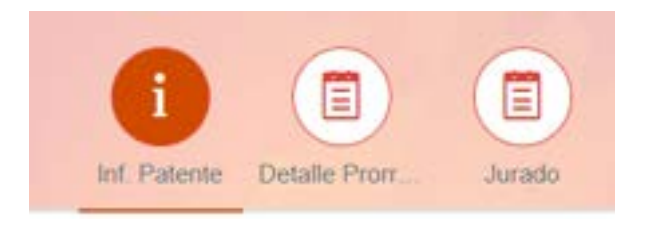

## **Información Patente:**

Debe oprimir el botón de **la ventant de para ver sus datos personales**, que se completan automáticamente:

- ID GMAC
- Nombre de Individuo y Apellidos del Individuo o Nombre de Industria, Negocio o Servicio
- Nombre de Negocio (DBA) si aplica

Completar los siguientes campos:

- Año Natural o en su lugar Contributivo desde / hasta
- Tipo de Patente

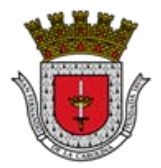

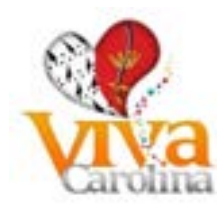

## **Detalle Prórroga:**

• Completar los campos según aplique de acuerdo al tipo de negocio: Negocio no financiero, Negocio Financiero o Operaciones Exentas

## **Jurado:**

Completar los siguientes campos:

- Firma del Contribuyente o su Agente autorizado
- Jurado y suscrito ante mí por
- Mayor de edad y vecino de
- Hoy
- En la ciudad de
- Acepto estas condiciones
- Razón por la cual solicita esta Prórroga
- Firma del Contribuyente

**De Ventinus** Paso 5: Una vez completado el formulario debe oprimir el botón de **para siguila** para que el sistema calcule la patente a pagar y muestre los mensajes de error si existe alguno

Para ver los mensajes de error oprimir sobre el ícono en la parte inferior de la página se mostraran los errores:

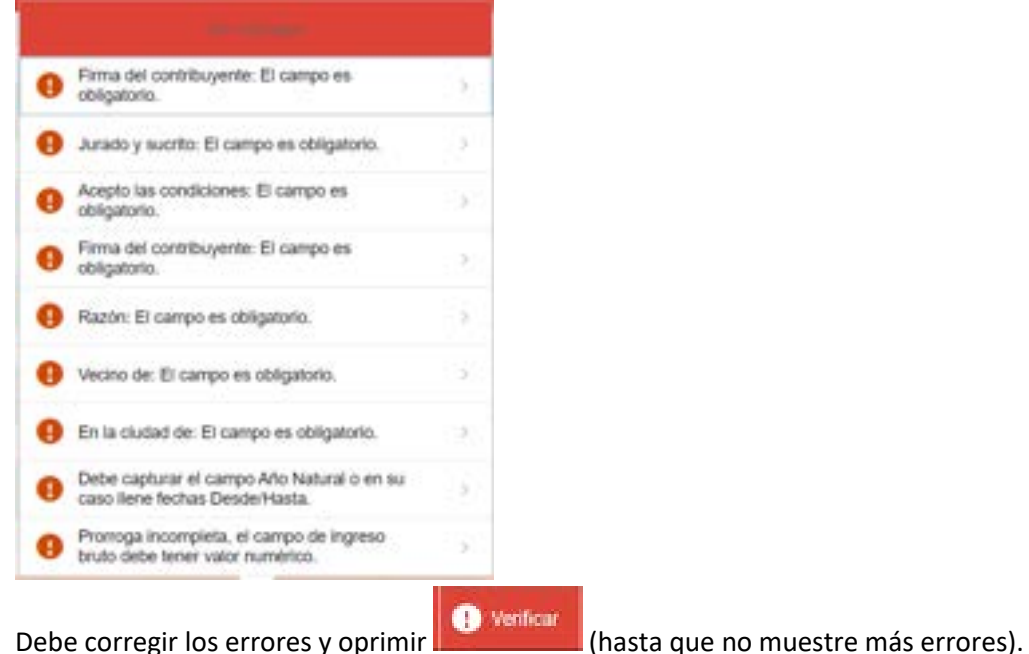

- 
- De no tener errores el sistema le mostrará el siguiente mensaje:

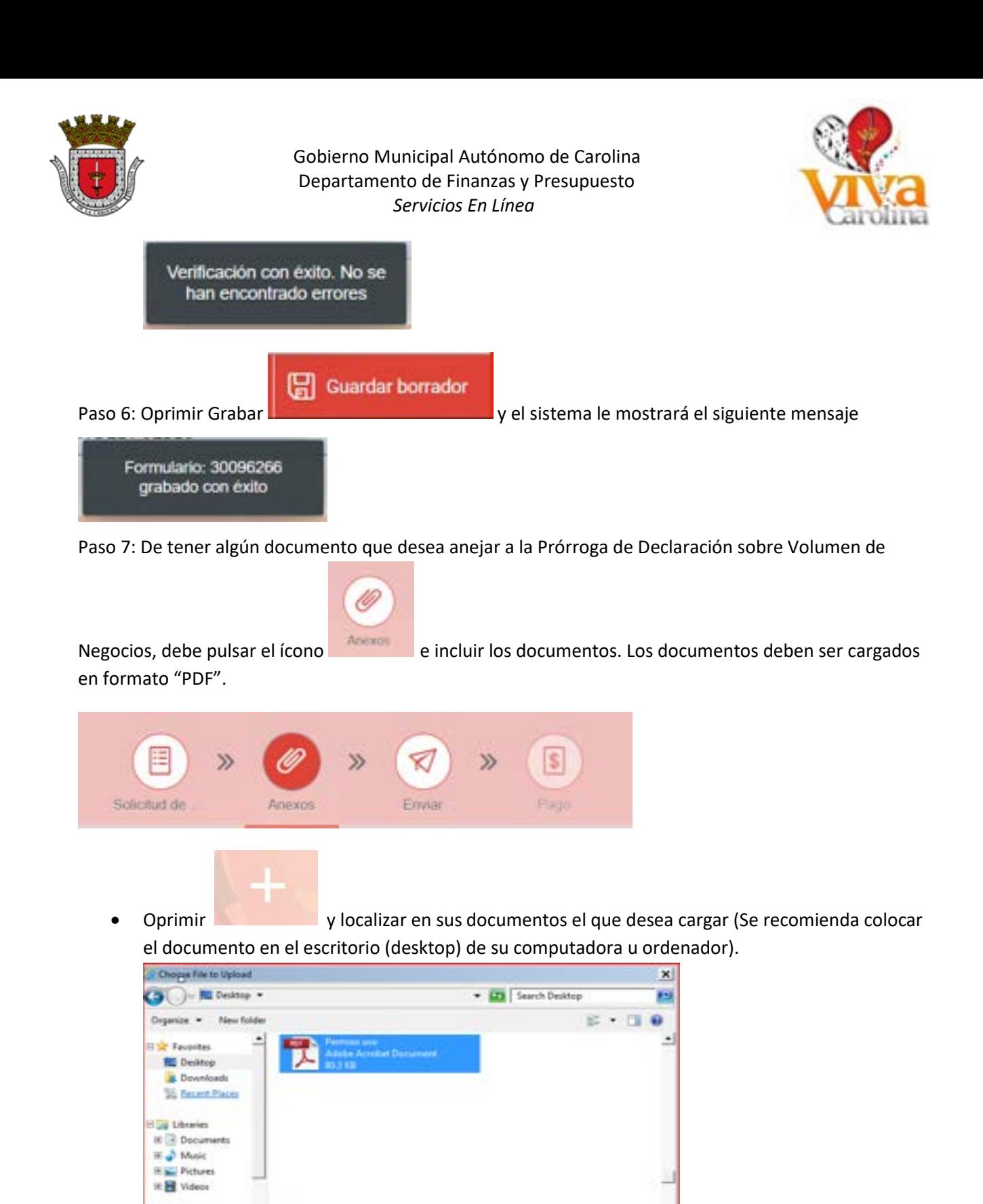

 $\bullet$  [All Files (\*.\*)

Open

 $\bullet$ 

Cancel

**E** Computer E. Mindows (C) **Kea HP RECOVERY (LY)** 

File name: Permiso uso

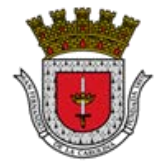

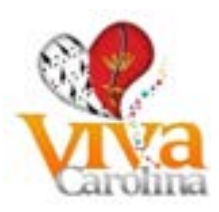

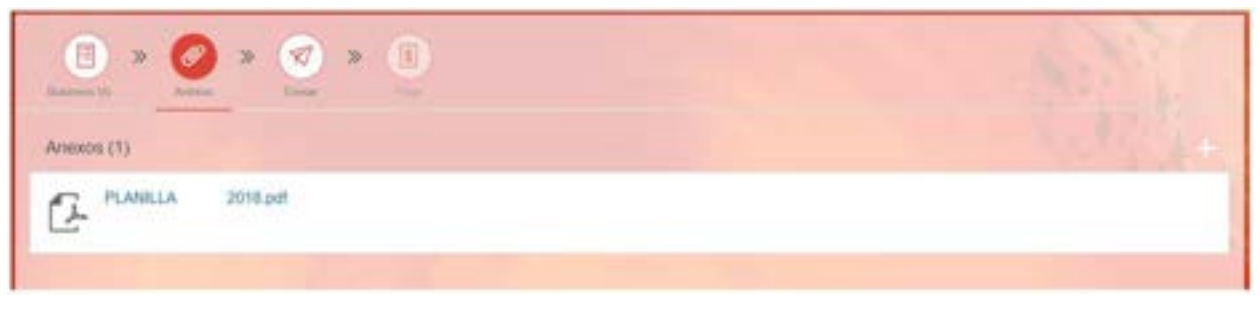

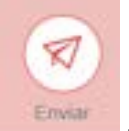

Paso 8: Oprimir el ícono de **para finalizar el procesamiento del formulario** 

Paso 9: El sistema le emitirá la confirmación de que se ha enviado la Prórroga de la Declaración de Volumen de Negocios al GMAC y le proveerá un número de id de envió.

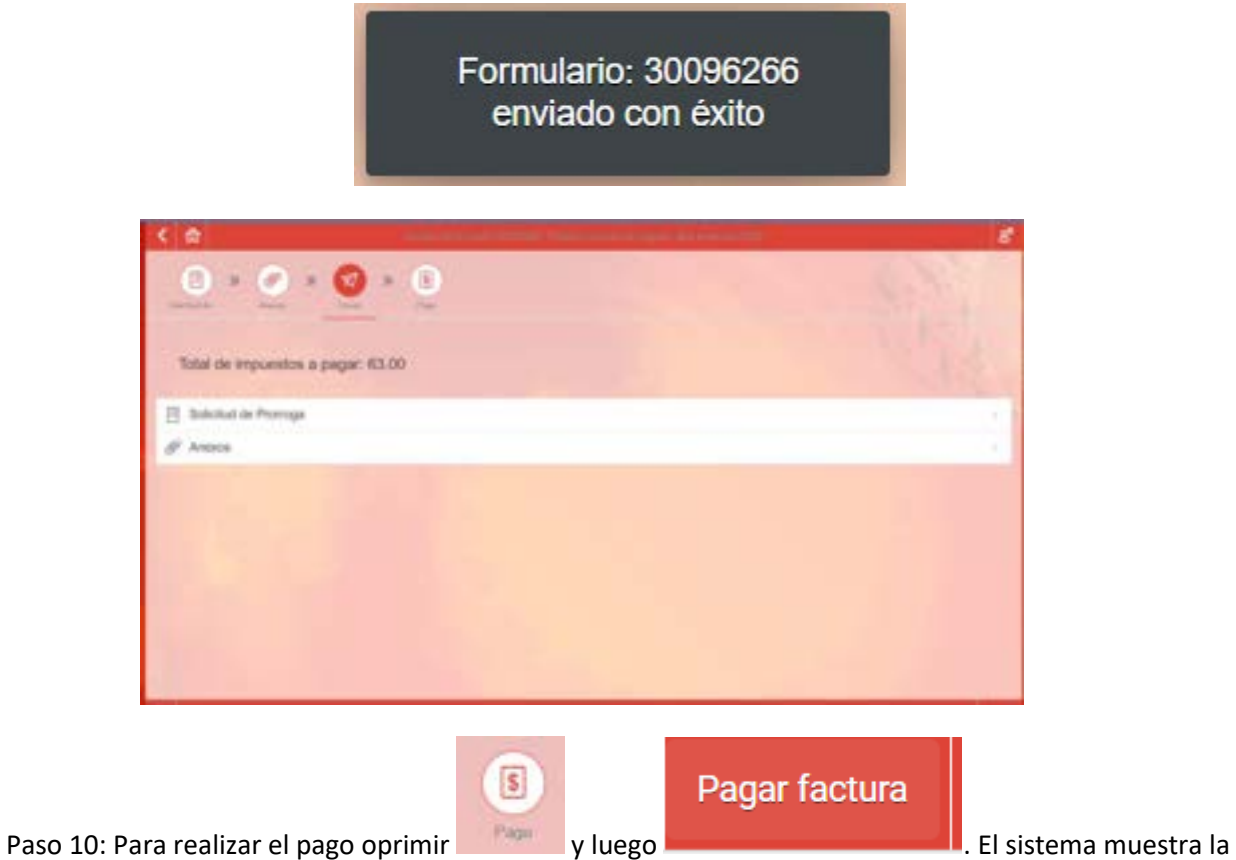

pantalla del banco, complete todos los campos requeridos y someta el pago.

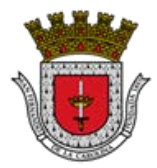

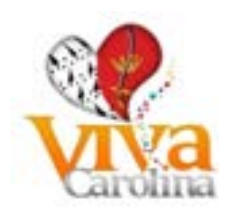

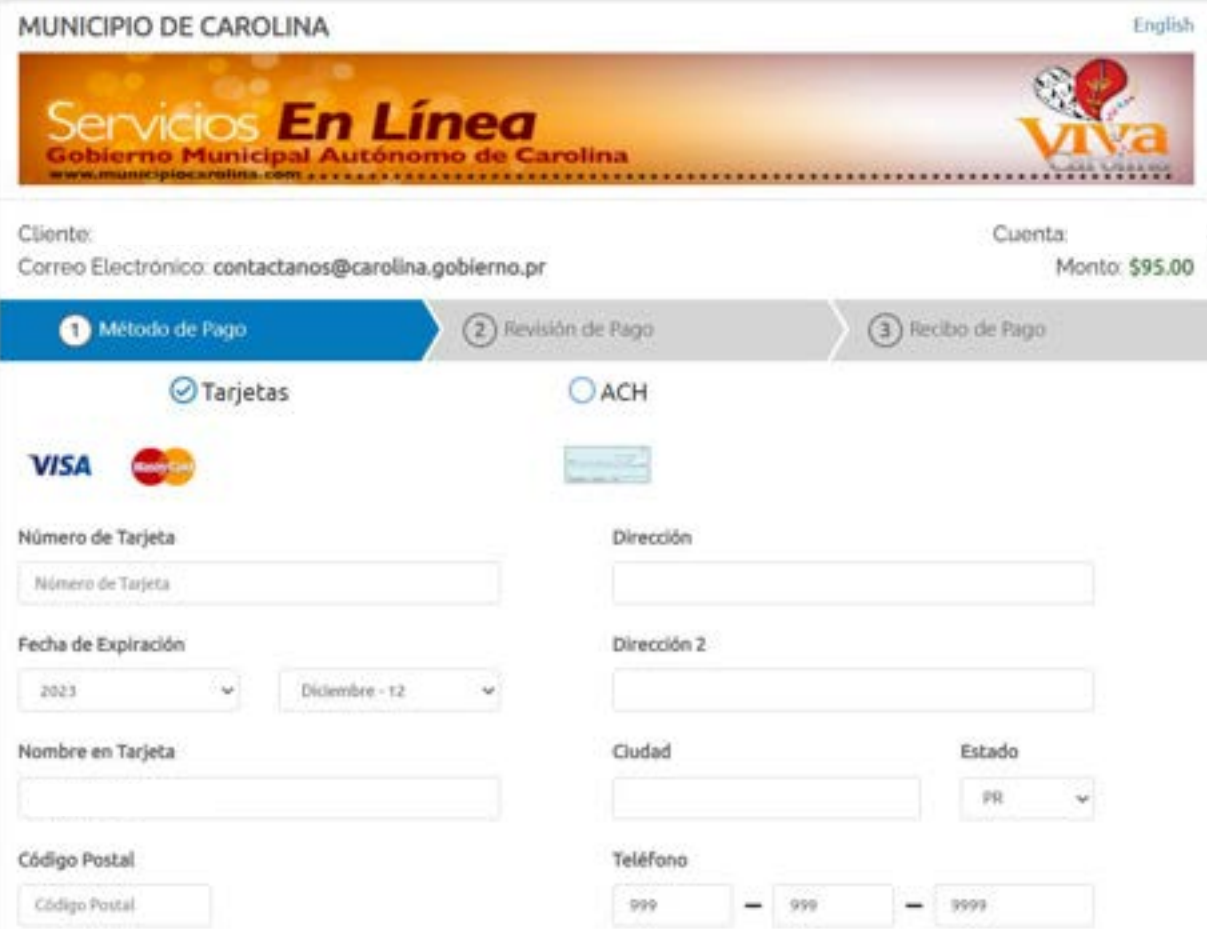

<span id="page-26-0"></span>**Radicación de Declaración de la Aportación Ciudadana sobre las Ventas y Uso (IVU)**

# **Pasos para radicar la declaración de IVU:**

Paso 1: Entrar al siguiente icono

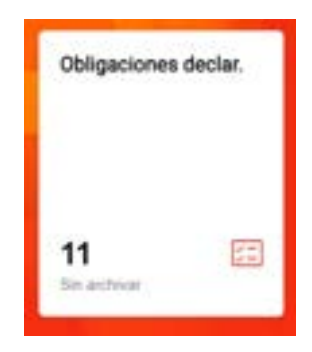

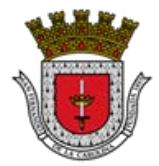

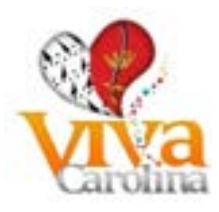

Paso 2: Seleccionar el periodo que desea radicar, oprimiendo sobre el mismo:

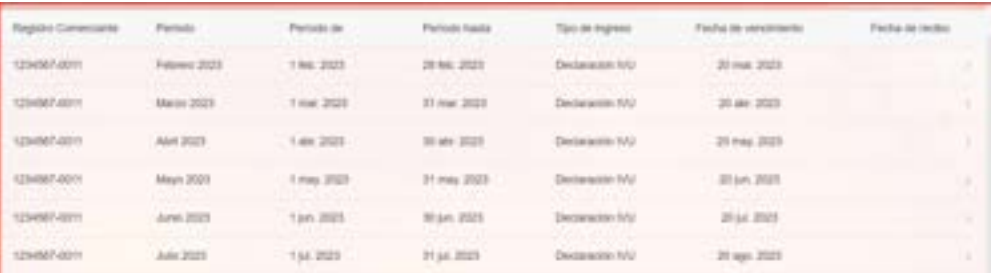

Paso 3: Completar el formulario:

Debe oprimir el botón de **la ventiona de para ver sus datos personales**, que se completan automáticamente:

- No. de Registro de Comerciante Municipal (ID GMAC)
- No. de Registro de Comerciante Hacienda

Los campos desde Planilla de IVU Hacienda hasta el 13 deben estar llenos (si no tiene importe llenar con cero 0.00), con excepción del 4 y el 9 que son de totales y el sistema los calcula

Paso 4: Una vez completado el formulario debe oprimir el botón de **para al para que el** sistema calcule el impuesto a pagar y muestre los mensajes de error si existe alguno.

• Para ver los mensajes de error oprimir sobre el ícono en la parte inferior de la página

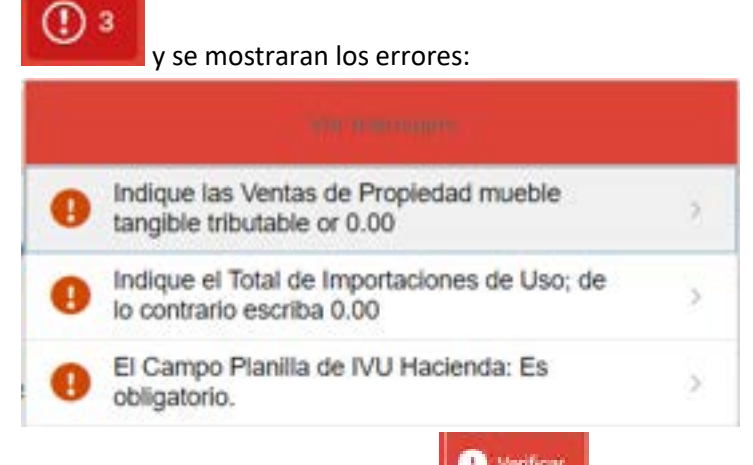

- **Debe corregir los errores y oprimir (CO)** Weiter (hasta que no muestre más errores).
	-
- De no tener errores el sistema le mostrará el siguiente mensaje:

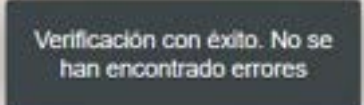

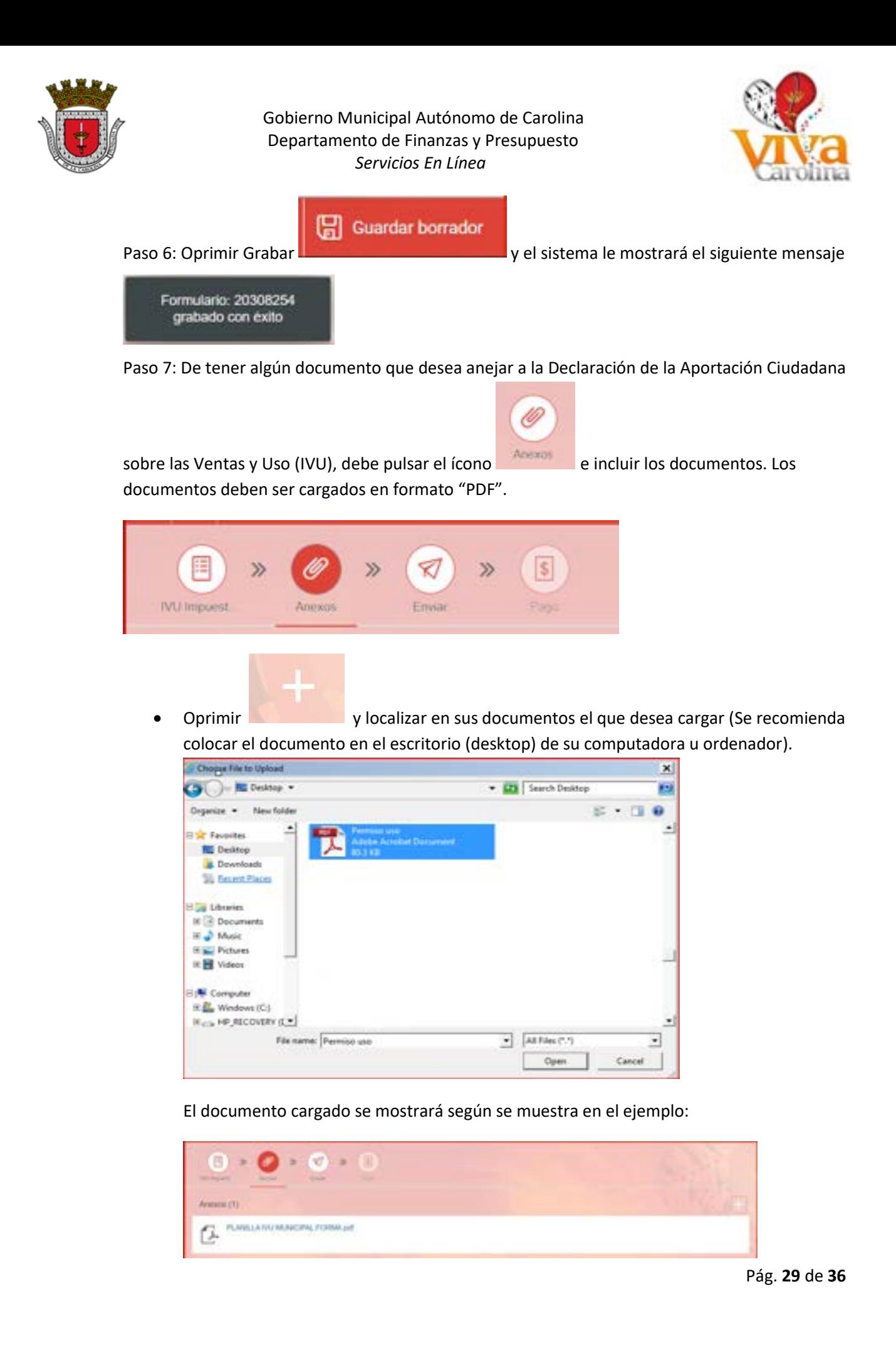

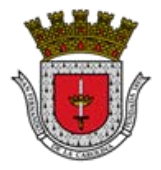

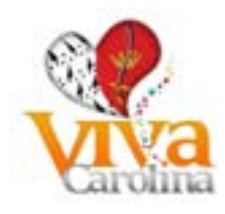

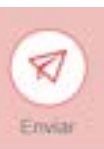

Paso 8: Oprimir el ícono de **para finalizar el procesamiento del formulario** 

Paso 9: El sistema le emitirá la confirmación de que se ha enviado la Declaración de la Aportación Ciudadana Sobre las Ventas y Uso (IVU) al GMAC y le proveerá un número de id de envió.

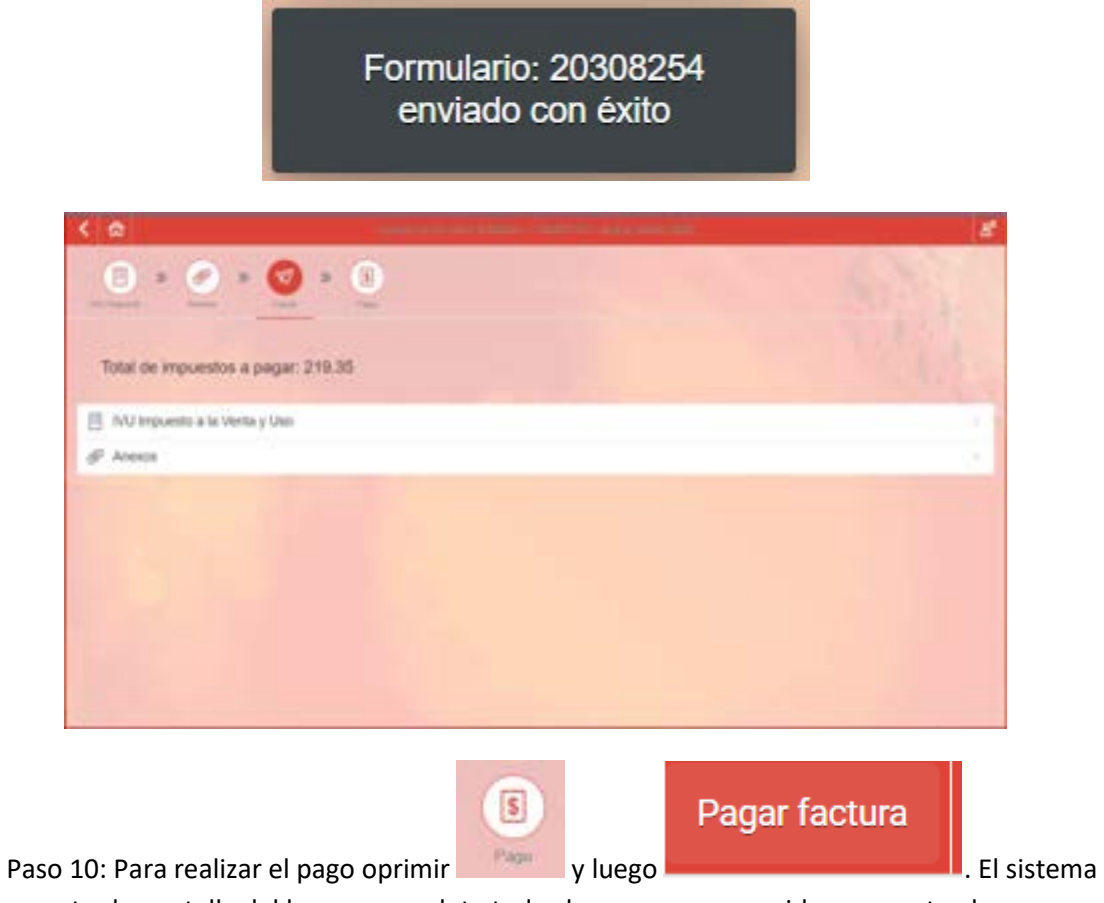

muestra la pantalla del banco, complete todos los campos requeridos y someta el pago.

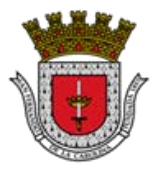

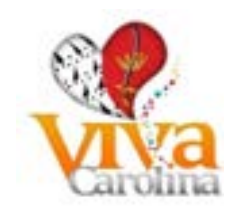

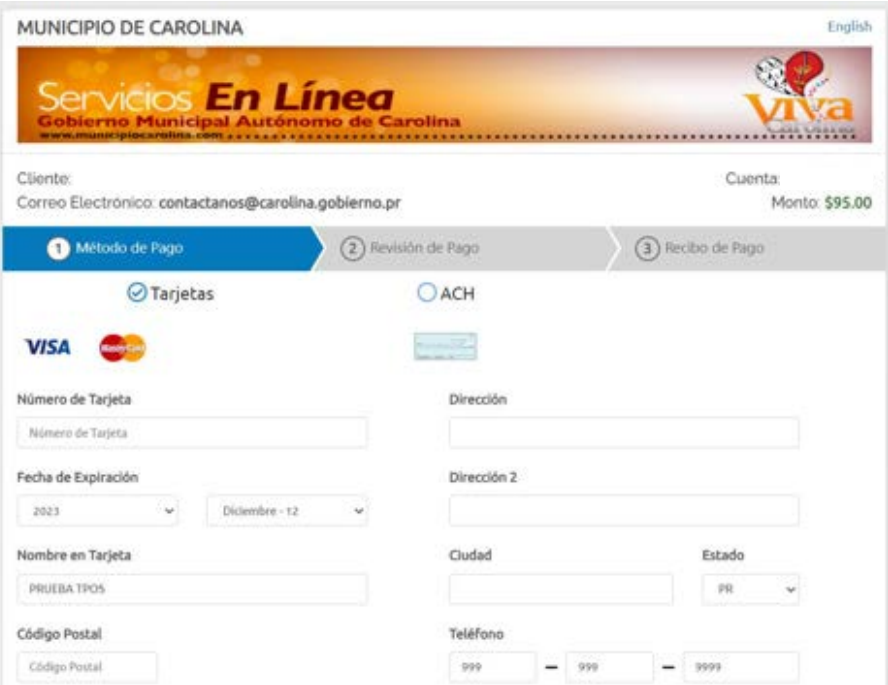

#### <span id="page-30-0"></span>**Imprimir Formulario**

En esta sección podrán visualizar los formularios de las radicaciones sometidas por el sistema y los documentos anejados a las mismas

Paso 1: Entrar al siguiente icono

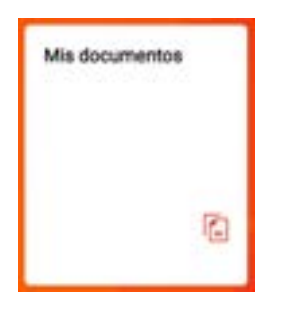

Paso 2: Seleccionar el formulario o documento que desea visualizar y oprime sobre el mismo

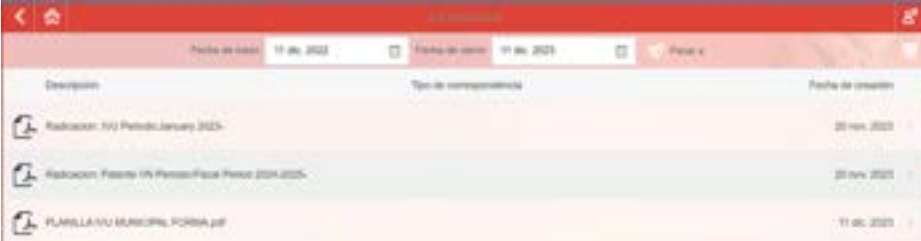

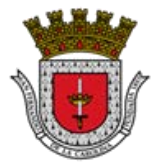

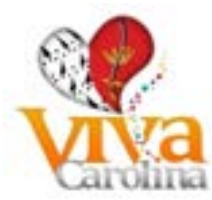

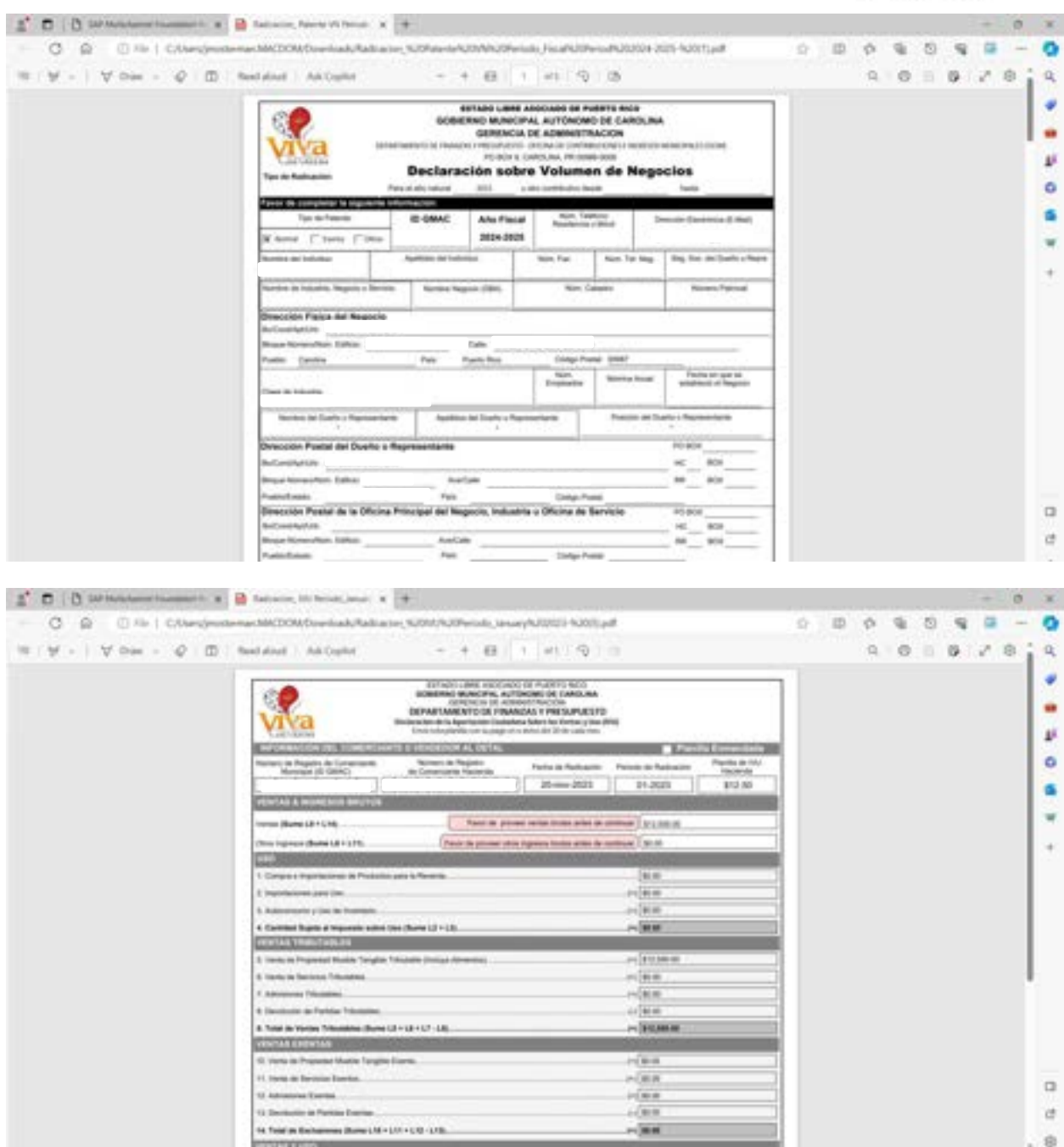

## <span id="page-31-0"></span>**Preguntas Frecuentes (FAQ)**

1. **P:** ¿Desde qué período se puede radicar por Internet la Declaración de Volumen de Negocio (Patente)?

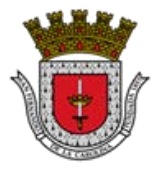

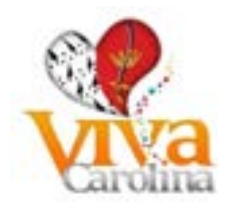

- a. R: Puede presentar la Declaración de Volumen de Negocio (Patente) a partir del Año Fiscal 2013-2014
- 2. **P:** ¿Desde qué período se puede radicar por Internet la Planilla de Aportación Ciudadana (IVU)?
	- a. R: Puede presentar la Planilla de Aportación Ciudadana (IVU) a partir de DIC 2011.

#### <span id="page-32-0"></span>**Pagos**

Paso 1: Entrar al siguiente ícono

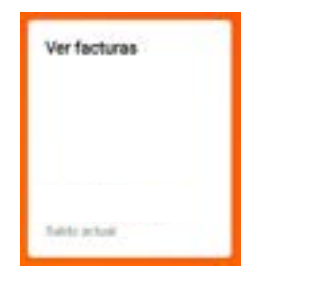

Factures ler bisting in fatter.

# Paso 2: Oprimir sobre Facturas

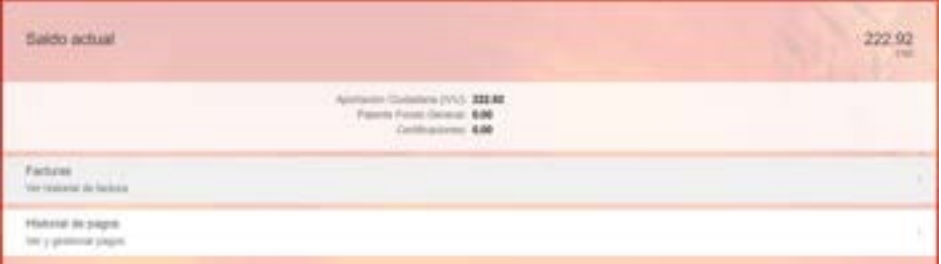

Pagar factura

Paso 3: Seleccionar la factura de la columna izquierda que se desea pagar y oprimir

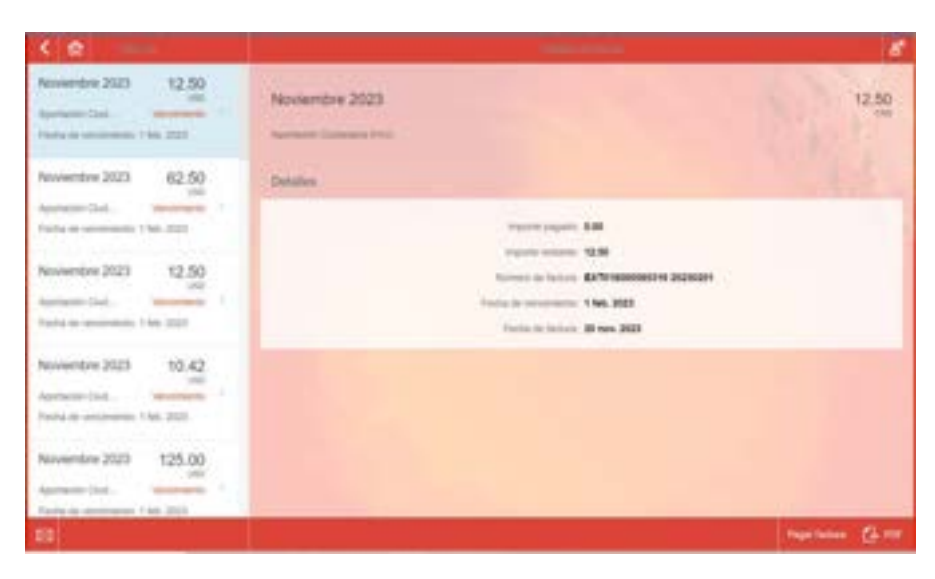

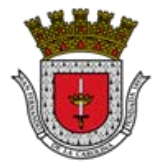

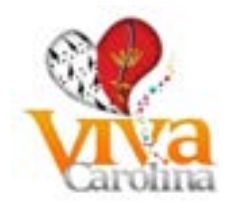

Paso 4: El sistema muestra la pantalla del banco, complete todos los campos requeridos y someta el pago.

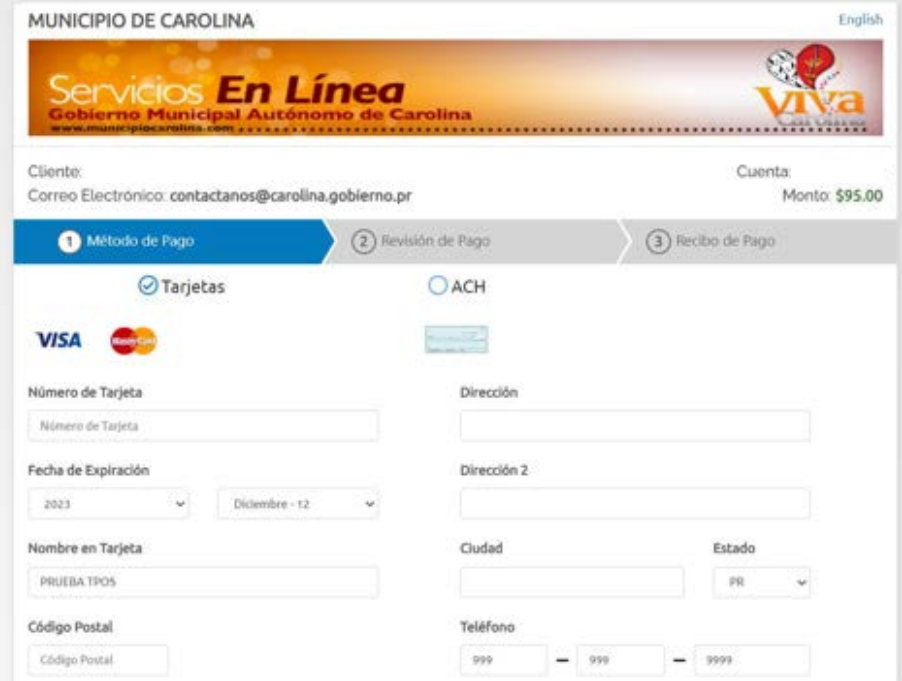

Tiene la alternativa de pagar sus facturas pendientes. Seleccionar el Tipo de Impuesto y el período para el cual emitirá su pago. Puede efectuar su pago con:

- ATH
- ACH (Transferencia electrónica de fondos)
- Tarjetas de Crédito (VISA y MASTERCARD)

Es importante mencionar que los pagos efectuados por ACH se verán reflejados en nuestro sistema en un término de 7 días calendario a partir de la fecha en que los efectuó.

Pagos realizados con ATH y Tarjetas Crédito serán reflejados al próximo día.

En esta pantalla se presentan las opciones para procesar su pago a las facturas pendientes, su historial de pagos y también una sección de saldo de su cuenta.

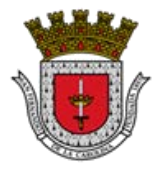

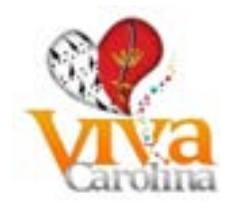

## <span id="page-34-0"></span>**Historial de Pagos**

Paso 1: Entrar al siguiente ícono

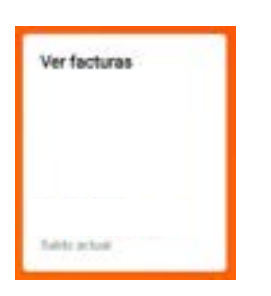

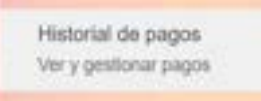

# Paso 2: Oprimir sobre Facturas

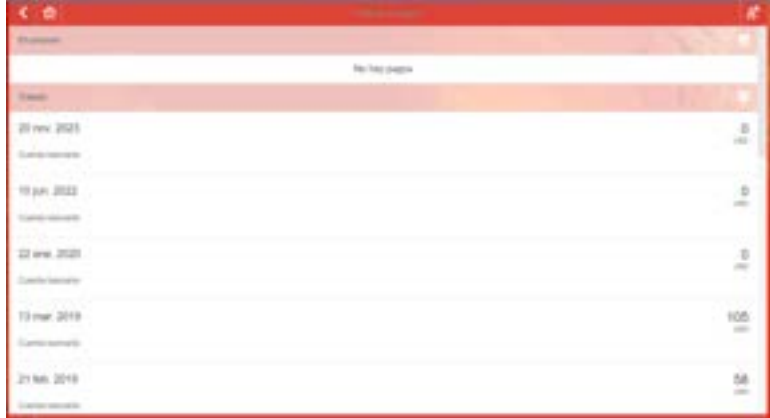

En esta pantalla se observan los pagos realizados.

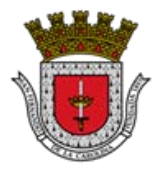

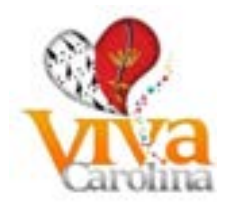

## <span id="page-35-0"></span>**Bibliografía**

¿Quién es contribuyente? - [http://buscon.rae.es/drae/?type=3&val=5&val\\_aux=&origen=REDRAE](http://buscon.rae.es/drae/?type=3&val=5&val_aux=&origen=REDRAE)

¿Quién debe Registrarse (IVU)? - Recurso (tomado de): Guía del Registro de Comerciantes del Departamento de Hacienda